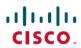

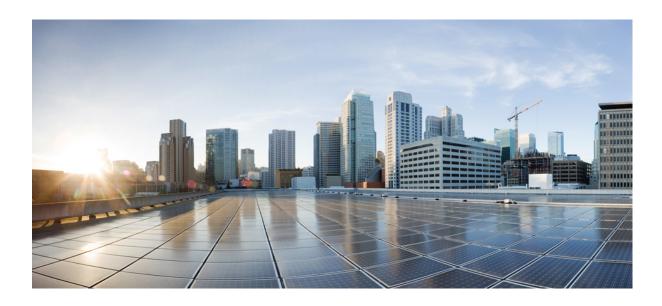

# Administration Guide for Cisco UC Integration for Microsoft Lync Release 9.2(2)

First Published: June 27, 2013

#### **Americas Headquarters**

Cisco Systems, Inc. 170 West Tasman Drive San Jose, CA 95134-1706 USA http://www.cisco.com Tel: 408 526-4000

800 553-NETS (6387) Fax: 408 527-0883 THE SPECIFICATIONS AND INFORMATION REGARDING THE PRODUCTS IN THIS MANUAL ARE SUBJECT TO CHANGE WITHOUT NOTICE. ALL STATEMENTS, INFORMATION, AND RECOMMENDATIONS IN THIS MANUAL ARE BELIEVED TO BE ACCURATE BUT ARE PRESENTED WITHOUT WARRANTY OF ANY KIND, EXPRESS OR IMPLIED. USERS MUST TAKE FULL RESPONSIBILITY FOR THEIR APPLICATION OF ANY PRODUCTS.

THE SOFTWARE LICENSE AND LIMITED WARRANTY FOR THE ACCOMPANYING PRODUCT ARE SET FORTH IN THE INFORMATION PACKET THAT SHIPPED WITH THE PRODUCT AND ARE INCORPORATED HEREIN BY THIS REFERENCE. IF YOU ARE UNABLE TO LOCATE THE SOFTWARE LICENSE OR LIMITED WARRANTY, CONTACT YOUR CISCO REPRESENTATIVE FOR A COPY.

The Cisco implementation of TCP header compression is an adaptation of a program developed by the University of California, Berkeley (UCB) as part of UCB's public domain version of the UNIX operating system. All rights reserved. Copyright © 1981, Regents of the University of California.

NOTWITHSTANDING ANY OTHER WARRANTY HEREIN, ALL DOCUMENT FILES AND SOFTWARE OF THESE SUPPLIERS ARE PROVIDED "AS IS" WITH ALL FAULTS. CISCO AND THE ABOVE-NAMED SUPPLIERS DISCLAIM ALL WARRANTIES, EXPRESSED OR IMPLIED, INCLUDING, WITHOUT LIMITATION, THOSE OF MERCHANTABILITY, FITNESS FOR A PARTICULAR PURPOSE AND NONINFRINGEMENT OR ARISING FROM A COURSE OF DEALING, USAGE, OR TRADE PRACTICE.

IN NO EVENT SHALL CISCO OR ITS SUPPLIERS BE LIABLE FOR ANY INDIRECT, SPECIAL, CONSEQUENTIAL, OR INCIDENTAL DAMAGES, INCLUDING, WITHOUT LIMITATION, LOST PROFITS OR LOSS OR DAMAGE TO DATA ARISING OUT OF THE USE OR INABILITY TO USE THIS MANUAL, EVEN IF CISCO OR ITS SUPPLIERS HAVE BEEN ADVISED OF THE POSSIBILITY OF SUCH DAMAGES.

Any Internet Protocol (IP) addresses and phone numbers used in this document are not intended to be actual addresses and phone numbers. Any examples, command display output, network topology diagrams, and other figures included in the document are shown for illustrative purposes only. Any use of actual IP addresses or phone numbers in illustrative content is unintentional and coincidental

Cisco and the Cisco logo are trademarks or registered trademarks of Cisco and/or its affiliates in the U.S. and other countries. To view a list of Cisco trademarks, go to this URL: <a href="http://www.cisco.com/go/trademarks">http://www.cisco.com/go/trademarks</a>. Third-party trademarks mentioned are the property of their respective owners. The use of the word partner does not imply a partnership relationship between Cisco and any other company. (1110R)

© 2013 Cisco Systems, Inc. All rights reserved.

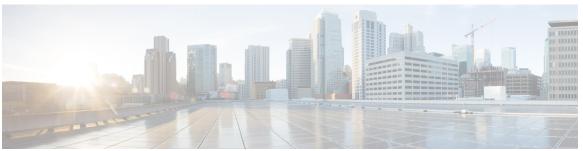

#### CONTENTS

#### CHAPTER 1

#### **Introduction 1**

Cisco UC Integration for Microsoft Lync 1

Documentation Resources 2

Community Resources 2

#### CHAPTER 2

#### **Deployment Architecture Overview 5**

Deployment Architecture 5

#### CHAPTER 3

#### Planning 9

Hardware Requirements 9

Software Requirements 10

Network Requirements 11

Supported Codecs 13

Phones, headsets, and cameras 13

Cisco AnyConnect 14

Audio and Video Performance Reference 15

Cisco Options Package Files 17

Directory Integration 18

EDI Directory Integration 18

UDS Directory Integration 20

Supported LDAP Directory Services 21

Domain Name System Configuration 21

Quality of Service Configuration 22

Cisco Media Services Interface 22

Set DSCP Values 23

Port Ranges on Cisco Unified Communications Manager 23

Specify a Port Range on the SIP Profile 23

How the Client Uses Port Ranges 23

```
Options for Setting DSCP Values 24
```

Set DSCP Values on Cisco Unified Communications Manager 24

Microsoft Windows XP Registry Setting for DSCP Values 25

Set DSCP Values with Group Policy 25

Set DSCP Values on the Network 25

#### CHAPTER 4 Server Setup 27

Review the Setup Process 27

Add a Directory to Your Environment 28

Create a Service Profile 29

Create Software Phone Devices 30

Create SIP Profiles 30

Video Desktop Sharing 30

Create CSF Devices 31

Add a Directory Number to the Device 32

Create Desk Phone Devices 32

Desk Phone Video Configuration 33

Add a Directory Number to the Device 35

Enable Video Rate Adaptation 36

Enable RTCP on Common Phone Profiles 36

Enable RTCP on Device Configurations **36** 

Add a Remote Destination 37

Add a CTI Service 39

Apply CTI Service 39

Configure User Associations 40

Reset Devices 41

Dial Plan Mapping 41

Publish Dial Rules 42

Set Up Voicemail 43

Add a Voicemail Service 43

Apply Voicemail Service 44

Add a Mailstore Service 45

Apply Mailstore Service 46

Configure Retrieval and Redirection 47

#### CHAPTER 5 Client Installation 49

Installation Overview 49

Cisco Virtualization Experience Media Engine 51

Use the Command Line 51

Command Line Arguments 52

Supported languages 55

Repackage the MSI 56

Use Custom Installers 56

Create Custom Transform Files 58

Deploy with Group Policy 59

Custom Presence Statuses 60

Cisco Media Services Interface 61

Uninstall Cisco UC Integration for Microsoft Lync 62

#### CHAPTER 6 Configuration 65

Global Configuration Files 65

Group Configuration Files 65

Configuration File Requirements 67

#### CHAPTER 7 Deployment Configuration 69

Create Group Configurations 69

Create Global Configurations 71

Restart Your TFTP Server 72

Configuration File Structure 72

Client Parameters 73

Directory Attribute Mapping Parameters 73

Directory Connection Parameters 74

Directory Query Parameters 77

Contact Resolution 81

Phone Parameters 83

CTI Load Balancing 84

Internet Explorer Pop-up Parameters 84

Configure Automatic Updates 87

Configure Problem Reporting 88

#### Configuration File Example 88

#### CHAPTER 8

#### Troubleshoot Cisco UC Integration for Microsoft Lync 91

Configuration Issues 91

Directory Integration Issues 93

ADSI Error Codes 94

Audio, Video, and Device Issues 94

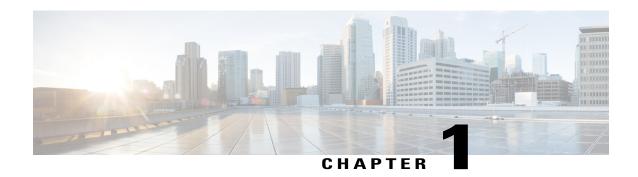

### Introduction

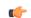

**Important** 

This document is a draft that may include information on functionality not yet part of the client or be missing information that will be included in future updates. Please direct any documentation feedback to the Community forums.

This section provides an introduction to Cisco UC Integration for Microsoft Lync.

- Cisco UC Integration for Microsoft Lync, page 1
- Documentation Resources, page 2
- Community Resources, page 2

## **Cisco UC Integration for Microsoft Lync**

Cisco UC Integration for Microsoft Lync is a Microsoft Windows desktop application that provides access to Cisco Unified Communications from Microsoft Lync. The solution extends the presence and instant messaging capabilities of Microsoft Lync by providing access to a broad set of Cisco Unified Communications capabilities; including software phone standards-based video, unified messaging, conferencing, desktop phone control and phone presence.

Key features of Cisco UC Integration for Microsoft Lync include:

- Make and receive video calls using the Cisco Precision Video engine.
- Make and receive phone calls through Cisco Unified Communications Manager.
- Drag and drop and right-click integration with the Microsoft Lync contact list.
- Instant Messaging and Presence integration with Microsoft Lync.
- Mute, hold, and transfer during calls.
- Software phone or desktop phone mode selection.
- Communications history of missed, placed, and received calls.
- Audio and visual notification of incoming calls.

- · Ad hoc conferencing.
- · Visual voicemail.
- Click to Call from the Microsoft Outlook and Excel Ribbon and Internet Explorer.

### **Documentation Resources**

#### **About This Document**

The guide provides information to help you complete the following tasks:

- Plan a successful deployment.
- Set up your deployment environment.
- Configure and deploy the application.
- Review supported environments and software.
- Review audio, video, and network requirements.

#### **Additional Documentation**

See the Cisco UC Integration for Microsoft Lync documentation and support site for additional resources. This site can be accessed at: http://www.cisco.com/en/US/products/ps11390/tsd\_products\_support\_series\_home.html. Documentation and resources for the Cisco Virtualization Experience Media Engine can be accessed at: http://www.cisco.com/en/US/products/ps12862/tsd\_products\_support\_series\_home.html.

### **Community Resources**

Cisco provides different community resources where you can engage with support representatives or join other community members in product discussions.

#### Cisco product conversation and sharing site

Join other community members in discussing features, functions, licensing, integration, architecture, challenges, and more. Share useful product resources and best practices. https://communities.cisco.com/community/technology/collaboration/product

#### Cisco support community

Visit the Cisco support community for IT installation, implementation, and administrative questions. https://supportforums.cisco.com/community/netpro/collaboration-voice-video

#### Cisco support and downloads

Find a wealth of product support resources, download application software, and find bugs based on product and version.

http://www.cisco.com/cisco/web/support/index.html

#### Cisco expert corner

Engage, collaborate, create, and share with Cisco experts. The Cisco expert corner is a collection of resources that various experts contribute to the community, including videos, blogs, documents, and webcasts.

https://supportforums.cisco.com/community/netpro/expert-corner#view=ask-the-experts

**Community Resources** 

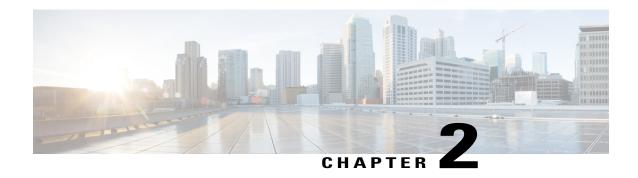

## **Deployment Architecture Overview**

This section contains information on the Cisco UC Integration for Microsoft Lync deployment architecture.

• Deployment Architecture, page 5

## **Deployment Architecture**

This section describes the Cisco UC Integration for Microsoft Lync deployment architecture.

#### **Deployment Diagram**

The following diagram illustrates the architecture of a typical Cisco UC Integration for Microsoft Lync deployment.

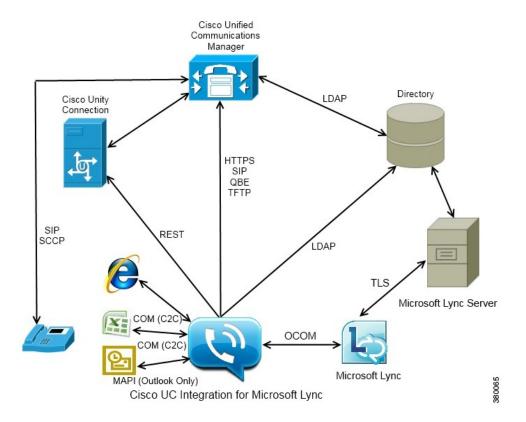

#### **Deployment Components**

The following list describes the components of a typical deployment:

#### Desk phone

Connects to Cisco Unified Communications Manager for signaling and configuration.

#### **Cisco Unity Connection**

Provides voicemail capabilities.

#### **Cisco Unified Communications Manager**

- Provides audio and video call management capabilities.
- Provides user and device configuration settings.
- Connects to the directory for user synchronization and user authentication.

#### Directory

One of the following types of directory:

- Microsoft Active Directory
- LDAP directory

As an alternative to a standalone directory, you can use Cisco Unified Communications Manager User Data Service as your directory source after you synchronize your directory to Cisco Unified Communications Manager.

**Deployment Architecture** 

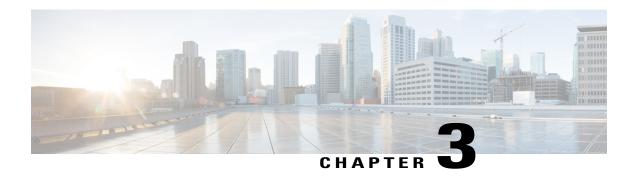

## **Planning**

This section provides information on planning for a deployment.

- Hardware Requirements, page 9
- Software Requirements, page 10
- Network Requirements, page 11
- Supported Codecs, page 13
- Phones, headsets, and cameras, page 13
- Cisco AnyConnect, page 14
- Audio and Video Performance Reference, page 15
- Cisco Options Package Files, page 17
- Directory Integration, page 18
- Quality of Service Configuration, page 22

## **Hardware Requirements**

#### **Installed RAM**

1.87 GB RAM on Microsoft Windows XP 32 bit with Service Pack 3 2 GB RAM on Microsoft Windows 7

#### Free physical memory

128 MB

#### Free disk space

256 MB

#### **CPU** speed and type

Mobile AMD Sempron Processor 3600+ 2 GHz Intel Core2 CPU T7400 @ 2. 16 GHz

#### **GPU**

Directx 9 on Microsoft Windows XP 32 bit with Service Pack 3 Directx 11 on Microsoft Windows 7

#### I/O ports

USB 2.0 for USB camera and audio devices.

## **Software Requirements**

#### **Supported Microsoft Lync versions**

- Microsoft Lync 2010
- Microsoft Lync 2013

Microsoft Lync 2013 is supported with the following caveats at this time:

- Drag and drop from the Microsoft Lync contact list is not supported.
- ° Click to Call from Microsoft Office 2013 is not supported.
- Escalation from a Microsoft Lync group chat session to a voice or video call is not supported.
- Microsoft Lync 2013 update KB2760512 must be installed.

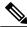

Note

Microsoft Lync 2013 64 bit is not supported.

#### Supported operating systems

- Microsoft Windows 7 32 bit
- Microsoft Windows 7 64 bit
- Microsoft Windows XP 32 bit with Service Pack 3

#### **Supported servers**

- Cisco Unified Communications Manager version 7.1(4) or later
- Cisco Unity Connection version 8.5 or later

#### **Supported directories**

- Microsoft Active Directory 2003
- Microsoft Active Directory 2008
- Cisco Unified Communications Manager User Data Service
   UDS is supported on Cisco Unified Communications Manager version 8.6.2 or later.
- OpenLDAP

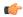

#### Restriction

Directory integration with OpenLDAP requires you to define specific parameters in a Cisco UC Integration for Microsoft Lync configuration file. See *LDAP Directory Servers* for more information.

#### Microsoft Internet Explorer

Cisco UC Integration for Microsoft Lync requires Microsoft Internet Explorer 7.0, 8.0, or 9.0. The application uses the Microsoft Internet Explorer rendering engine to display HTML content.

#### Support for Microsoft Office (Click to Call)

- Microsoft Office 2007 32 bit
- Microsoft Office 2010 32 bit

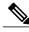

Note

Microsoft Lync 2013 is installed with Microsoft Office 2013 but Click to Call is not supported.

### **Network Requirements**

#### **ICMP** requests

Cisco UC Integration for Microsoft Lync sends Internet Control Message Protocol (ICMP) requests to the TFTP server. These requests enable the client to determine if it can connect to Cisco Unified Communications Manager. You must configure firewall settings to allow ICMP requests from the client. If your firewall does not allow ICMP requests, the application cannot establish a connection to Cisco Unified Communications Manager.

#### Ports and protocols

Cisco UC Integration for Microsoft Lync uses the ports and protocols listed in the following table. If you plan to deploy a firewall between the application and a server, configure the firewall to allow these ports and protocols.

| Port    | Protocol | Description |
|---------|----------|-------------|
| Inbound |          |             |

| Port           | Protocol       | Description                                                                                                    |
|----------------|----------------|----------------------------------------------------------------------------------------------------|
| 16384 to 32766 | UDP            | Receives Real-Time Transport Protocol (RTP) media streams for audio and video. You set these ports in Cisco Unified Communications Manager.                                      |
| Outbound       | -              | ,                                                                                                    |
| 69             | UDP            | Trivial File Transfer Protocol (TFTP) service                                                                                                    |
| 6970           | HTTP           | TFTP service to download client configuration                                                                                                    |
| 443            | TCP<br>(HTTPS) | Cisco Unity Connection for voicemail                                                                                                    |
| 7080           | TCP<br>(HTTPS) | Cisco Unity Connection for notifications of voice messages                                                                                                    |
| 389            | UDP / TCP      | LDAP directory server                                                                                                    |
| 636            | LDAPS          | LDAP directory server (secure)                                                                                                    |
| 3268           | ТСР            | Global Catalog server                                                                                                    |
| 3269           | LDAPS          | Global Catalog server (secure)                                                                                                    |
| 2748           | TCP            | CTI gateway                                                                                                    |
| 5060           | UDP / TCP      | Session Initiation Protocol (SIP) call signaling                                                                                                    |
| 5061           | ТСР            | Secure SIP call signaling                                                                                                    |
| 8443           | HTTPS          | Web access to Cisco Unified Communications Manager and includes connections for the following:                                                                                   |
|                |                | • Cisco Unified Communications Manager IP Phone (CCMCIP) server for assigned devices.                                                                                            |
|                |                | • User Data Service (UDS)                                                                                                    |
| 16384 to 32766 | UDP            | RTP media streams for audio and video                                                                                                    |
| 53             | UDP / TCP      | Domain Name System (DNS) traffic                                                                                                    |
| 3804           | TCP            | Locally Significant Certificates (LSC) for IP phones This is the listening port for Cisco Unified Communications Manager Certificate Authority Proxy Function (CAPF) enrollment. |

## **Supported Codecs**

#### **Supported Audio Codecs**

```
• g.722.1
```

 $\circ$  g.722.1 32k

° g.722.1 24k

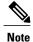

g.722.1 is supported on Cisco Unified Communications Manager 8.6.1 or later.

• g.711

∘ g.711 A-law

∘ g.711 u-law

• g.729a

#### **Supported Video Codecs**

• H.264/AVC

### Phones, headsets, and cameras

#### CTI supported devices

Cisco UC Integration for Microsoft Lync supports the same CTI devices as Cisco Unified Communications Manager version 8.6(1). See the *CTI supported device matrix* table in the *CTI Supported Devices* topic at the following URL:

http://www.cisco.com/en/US/docs/voice\_ip\_comm/cucm/tapi\_dev/8\_6\_1/supporteddevices.html

#### **Headsets and speakers**

| Plantronics Blackwire C420              | Plantronics Voyager Pro UC B230  |
|-----------------------------------------|----------------------------------|
| Plantronics Blackwire C610              | Plantronics Voyager Pro UC BT300 |
| Plantronics Blackwire C620              | Jabra BIZ 2400                   |
| Plantronics C220UC                      | Jabra BIZ 620                    |
| Plantronics C420                        | Jabra Go 6470                    |
| Plantronics Calisto P420                | Jabra PRO 930                    |
| Plantronics Calisto P800 series headset | Jabra Speak 410                  |

| Plantronics DSP400                 | Jabra-8120                 |
|------------------------------------|----------------------------|
| Plantronics W740                   | Jabra GN2000               |
| Plantronics WO200/A                | Jabra PRO 9470             |
| Plantronics WO300                  | Polycom CX100 Speakerphone |
| Plantronics Voyager Pro UC WG200/B | -                          |

| Plantronics Blackwire C310         | Plantronics Voyager 510SL       |
|------------------------------------|---------------------------------|
| Plantronics Blackwire C320         | Plantronics Voyager Pro UC B230 |
| Plantronics Blackwire C420         | Plantronics DSP 400             |
| Plantronics Blackwire C435         | Plantronics Savi 740            |
| Plantronics Blackwire C610         | Plantronics Savi 440            |
| Plantronics Blackwire C620         | Jabra GN2000 CIPC Mono          |
| Plantronics Blackwire C710         | Jabra GN2000 CIPC Duo           |
| Plantronics Blackwire C720         | Jabra Go 6470                   |
| Plantronics Calisto P240 series    | Jabra Pro 930                   |
| Plantronics Calisto P420           | Jabra Speak 410                 |
| Plantronics Calisto P610 series    | Jabra BIZ 2400                  |
| Plantronics Calisto P800 series    | Polycom CX100 Speakerphone      |
| Plantronics Voyager Pro UC WG200/B | -                               |

#### **Cameras**

| Microsoft LifeCam 6000 | Tandberg Precision HD devices     |
|------------------------|-----------------------------------|
| Logitech Pro 9000      | Cisco VTIII, resolution up to VGA |
| Logitech C920          | -                                 |

## **Cisco AnyConnect**

Cisco AnyConnect refers to a server-client infrastructure that enables the application to connect securely to your corporate network from remote locations such as Wi-Fi or mobile data networks.

The Cisco AnyConnect environment includes the following components:

#### Cisco Adaptive Security Appliance (ASA)

Provides a service to secure remote access.

#### Cisco AnyConnect Secure Mobility Client

Establishes an secure connection to Cisco Adaptive Security Appliance from the user's computer.

Cisco UC Integration for Microsoft Lync supports secure remote access with the following:

- Cisco AnyConnect Secure Mobility Client 2.5
- Cisco AnyConnect Secure Mobility Client 3.1

See the Cisco AnyConnect documentation for information and procedures on the configuration of this infrastructure. It is located here: http://www.cisco.com/en/US/products/ps10884/tsd\_products\_support\_series\_home.html.

### **Audio and Video Performance Reference**

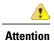

The following data is based on testing in a lab environment. This data is intended to provide an idea of what you can expect in terms of bandwidth usage. The content in this topic is not intended to be exhaustive or to reflect all media scenarios that might affect bandwidth usage.

#### Bit Rates for Audio, Video, and Presentation Video

The following table describes bit rates for audio:

| Codec   | RTP payload in kilobits (kbits) per second | Actual bitrate (kbits per second) | Notes                   |
|---------|--------------------------------------------|-----------------------------------|-------------------------|
| g.722.1 | 24/32                                      | 54/62                             | High quality compressed |
| g.711   | 64                                         | 80                                | Standard uncompressed   |
| g.729a  | 8                                          | 38                                | Low quality compressed  |

#### **Bit Rates for Video**

The following table describes bit rates for video with g.711 audio:

| Resolution                                                          | Pixels     | Measured bit rate (kbits per second) with g.711 audio |
|---------------------------------------------------------------------|------------|-------------------------------------------------------|
| w144p                                                               | 256 x 144  | 156                                                   |
| w288p<br>This is the default size of the video<br>rendering window. | 512 x 288  | 320                                                   |
| w448p                                                               | 768 x 448  | 570                                                   |
| w576p                                                               | 1024 x 576 | 890                                                   |
| 720p                                                                | 1280 x 720 | 1300                                                  |

#### Notes about the preceding table:

- This table does not list all possible resolutions.
- The measured bit rate is the actual bandwidth used (RTP payload + IP packet overhead).

#### **Bit Rates for Presentation Video**

The following table describes the bit rates for presentation video:

| Pixels     | Estimated wire bit rate at 2 fps (kbits per second) | Estimated wire bit rate at 8 fps (kbits per second) |
|------------|-----------------------------------------------------|-----------------------------------------------------|
| 720 x 480  | 41                                                  | 164                                                 |
| 704 x 576  | 47                                                  | 188                                                 |
| 1024 x 768 | 80                                                  | 320                                                 |
| 1280 x 720 | 91                                                  | 364                                                 |
| 1280 x 800 | 100                                                 | 400                                                 |

#### Notes about the preceding table:

- The application captures at 8 fps and transmits at 2 to 8 fps.
- The values in this table do not include audio.

#### **Maximum Negotiated Bit Rate**

You specify the maximum payload bit rate in Cisco Unified Communications Manager in the **Region**Configuration window. This maximum payload bit rate does not include packet overhead, so the actual bit rate used is higher than the maximum payload bit rate you specify.

The following table describes how the application allocates the maximum payload bit rate:

| Desktop sharing session | Audio                                           | Interactive video (Main video)                                                                                         | Presentation video<br>(Desktop sharing video)                                                   |
|-------------------------|-------------------------------------------------|----------------------------------------------------------------------------------------------------|-------------------------------------------------------------------------------------------------|
| No                      | The application uses the maximum audio bit rate | The application allocates the remaining bit rate as follows: The maximum video call bit rate minus the audio bit rate. | -                                                                                               |
| Yes                     | The application uses the maximum audio bit rate | The application allocates half of the remaining bandwidth after subtracting the audio bit rate.                        | The application allocates half of the remaining bandwidth after subtracting the audio bit rate. |

#### **Performance Expectations for Bandwidth**

The application separates the bit rate for audio and then divides the remaining bandwidth equally between interactive video and presentation video. The following table provides information to help you understand what performance you should be able to achieve per bandwidth:

| Upload speed                      | Audio                                                                          | Audio + Interactive<br>video (Main video) | Audio +<br>Presentation video<br>(Desktop sharing<br>video) | Audio + Interactive<br>video +<br>Presentation video     |
|-----------------------------------|--------------------------------------------------------------------------------|-------------------------------------------|-------------------------------------------------------------|----------------------------------------------------------|
| 125 kbps under<br>VPN             | At bandwidth threshold for g.711. Sufficient bandwidth for g.729a and g.722.1. | Insufficient bandwidth for video.         | Insufficient bandwidth for video.                           | Insufficient bandwidth for video.                        |
| 384 kbps under<br>VPN             | Sufficient bandwidth for any audio codec.                                      | w288p (512 x 288)<br>at 30 fps            | 1280 x 800 at 2+ fps                                        | w144p (256 x 144)<br>at 30 fps + 1280 x<br>720 at 2+ fps |
| 384 kbps in an enterprise network | Sufficient bandwidth for any audio codec.                                      | w288p (512 x 288)<br>at 30 fps            | 1280 x 800 at 2+ fps                                        | w144p (256 x 144)<br>at 30 fps + 1280 x<br>800 at 2+ fps |
| 1000 kbps                         | Sufficient bandwidth for any audio codec.                                      | w576p (1024 x 576)<br>at 30 fps           | 1280 x 800 at 8 fps                                         | w288p (512 x 288)<br>at 30 fps + 1280 x<br>800 at 8 fps  |
| 2000 kbps                         | Sufficient bandwidth for any audio codec.                                      | w720p30 (1280 x 720) at 30 fps            | 1280 x 800 at 8 fps                                         | w288p (1024 x 576)<br>at 30 fps + 1280 x<br>800 at 8 fps |

Note that VPN increases the size of the payload, which increases the bandwidth consumption.

#### **Video Rate Adaptation**

The application uses video rate adaptation to negotiate optimum video quality. Video rate adaptation dynamically increases or decreases video bit rate throughput to handle real-time variations on available IP path bandwidth.

Users should expect video calls to begin at lower resolution and scale upwards to higher resolution over a short period of time. The application saves history so that subsequent video calls should begin at the optimal resolution.

## **Cisco Options Package Files**

Review the different Cisco Options Package (COP) files that you might require to deploy the application.

| COP File                                | Description                                                                                                    | Cisco Unified<br>Communications<br>Manager<br>Versions |
|-----------------------------------------|----------------------------------------------------------------------------------------------------|--------------------------------------------------------|
| ciscocm.installcsfdevicetype.cop.sgn    | Adds the CSF device type to Cisco Unified Communications Manager. For more information, see <i>Software Requirements</i> .                                    | 7.1.3                                                  |
| cmterm-bfcp-e.8-6-2.cop.sgn             | Enables CSF devices to support BFCP video desktop sharing. For more information, see <i>Apply COP File for BFCP Capabilities</i> .                            | 8.6.2 only                                             |
| ciscocm.addcsfsupportfield.cop.sgn      | Adds the <b>CSF Support Field</b> field for group configuration files. For more information, see <i>Create Group Configurations</i> .                         | 8.6.x and lower                                        |
| cmterm-cupc-dialrule-wizard-0.1.cop.sgn | Publishes application dial rules and directory lookup rules to Cisco UC Integration for Microsoft Lync. For more information, see <i>Publish Dial Rules</i> . | All supported versions                                 |

## **Directory Integration**

Deployment of the application requires directory integration. Two types of directory integration are supported:

- Enhanced Directory Integration (EDI)
- Cisco Unified Communications Manager User Data Service (UDS)

### **EDI Directory Integration**

Enhanced Directory Integration (EDI) uses native Microsoft Windows APIs to retrieve contact data from Microsoft Active Directory.

#### **EDI Configuration**

Cisco UC Integration for Microsoft Lync will automatically discover the directory service and connect to a Global Catalog if it has been installed on a workstation that is registered to an Active Directory domain. This connection can be customized in the configuration file as follows:

- Attribute mappings
- See Attribute Mapping Parameters.
- Connection settings
   See Directory Connection Parameters.
- · Query settings

See Directory Query Parameters.

· Contact photo resolution

See Contact Photo Parameters.

· Contact resolution

See Contact Resolution.

#### **Retrieving Attributes from the Directory**

Cisco UC Integration for Microsoft Lync can connect to a Global Catalog or Domain Controller to retrieve Active Directory attributes. Use the following information when determining how the application will receive attributes in your network.

#### **Global Catalog**

Cisco UC Integration for Microsoft Lync connects to a Global Catalog server by default . If you use the default settings, you must ensure that all attributes reside on your Global Catalog server.

You can replicate attributes to a Global Catalog server using an appropriate tool such as the Microsoft Active Directory Schema snap-in.

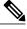

Note

Replicating attributes to your Global Catalog server generates traffic between Active Directory servers in the domain.

See the appropriate Microsoft documentation for instructions on replicating attributes to a Global Catalog server with the Active Directory Schema snap-in.

#### **Domain Controller**

You can configure Cisco UC Integration for Microsoft Lync to connect to a Domain Controller if you:

- Do not want to connect to a Global Catalog server.
- Do not want to replicate attributes to a Global Catalog server.

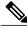

Note

The application queries only a single domain if you configure it to connect to a Domain Controller.

Specify 1 as the value of the ConnectionType parameter to configure the application to connect to a Domain Controller. See *Directory Connection Parameters* for more information.

#### **Indexing Attributes**

Ensure you index any attributes you use for contact resolution on your directory.

If you use the default attribute mappings, ensure the following attributes are indexed:

- sAMAccountName
- telephoneNumber

Additionally, ensure you index the following attributes for secondary number queries:

- otherTelephone
- mobile
- homePhone

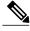

Note

By default secondary number queries are enabled in the application. You can disable secondary number queries with the DisableSecondaryNumberLookups parameter.

### **UDS Directory Integration**

UDS is an interface on Cisco Unified Communications Manager that provides contact resolution. You synchronize contact data into Cisco Unified Communications Manager from Microsoft Active Directory or another LDAP directory source. Cisco UC Integration for Microsoft Lync automatically retrieves that contact data directly from Cisco Unified Communications Manager using the UDS interface.

#### **Enable Integration with UDS**

To enable integration with UDS, you perform the following steps:

- 1 Create your directory source in Cisco Unified Communications Manager.
- 2 Synchronize the contact data to Cisco Unified Communications Manager.
- 3 Specify UDS as the value of the DirectoryServerType parameter in your Cisco UC Integration for Microsoft Lync configuration file.

Contact data resides in Cisco Unified Communications Manager after the synchronization occurs. The application automatically connects to UDS and performs all contact resolution. You do not need to perform any other server configuration tasks to use UDS.

#### **Contact Photo Retrieval**

You must configure the application to retrieve contact photos if you integrate with UDS. For more information, see *Contact Photo Retrieval*.

#### **Contact Resolution with Multiple Clusters**

For contact resolution with multiple Cisco Unified Communications Manager clusters, you should synchronize all users on the corporate directory to each Cisco Unified Communications Manager cluster. You should then provision a subset of those users on the appropriate Cisco Unified Communications Manager cluster.

For example, your organization has 40,000 users. 20,000 users reside in North America. 20,000 users reside in Europe. Your organization has the following Cisco Unified Communications Manager clusters for each location:

- cucm-cluster-na for North America
- cucm-cluster-eu for Europe

In this example, you should synchronize all 40,000 users to both clusters. You then provision the 20,000 users in North America on cucu-cluster-na and the 20,000 users in Europe on cucm-cluster-eu.

When users in Europe call users in North America, the application retrieves the contact details for the user in Europe from cucu-cluster-na.

When users in North America call users in Europe, the application retrieves the contact details for the user in North America from cucu-cluster-eu.

### **Supported LDAP Directory Services**

Cisco UC Integration for Microsoft Lync supports the following directory services:

- Microsoft Active Directory 2003
- Microsoft Active Directory 2008
- OpenLDAP
- Active Directory Lightweight Directory Service (AD LDS) or Active Directory Application Mode (ADAM)

Cisco UC Integration for Microsoft Lync supports the following specific integration scenarios with OpenLDAP, AD LDS, and ADAM:

- OpenLDAP integration using anonymous or authenticated bings.
- AD LDS or ADAM integration using anonymous binds, authentication with the Microsoft Windows principal user, or authentication with the AD LDS principal user.

Evaluate your directory service to determine the characteristics of the schema before configuring Cisco UC Integration for Microsoft Lync.

### **Domain Name System Configuration**

Cisco UC Integration for Microsoft Lync must connect to a directory service that can access information for all users in the organization. The application typically retrieves the domain name from the USERDNSDOMAIN environment variable on the user's workstation. This value allows Cisco UC Integration for Microsoft Lync to locate either the Global Catalog or LDAP service in the domain.

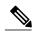

Note

The application automatically connects to the Global Catalog. The application must be configured to locate an LDAP service.

In some instances, the value of the USERDNSDOMAIN environment variable does not resolve to the DNS domain name that corresponds to the domain name of the entire forest. For example, an instance where this configuration occurs is when an organization uses a sub-domain or resource domain. In such a configuration, the USERDNSDOMAIN environment variable resolves to a child domain, not the parent domain. The result of this type of configuration is that the application cannot access information for all users in the organization.

If the USERDNSDOMAIN environment variable resolves to a child domain, you can use one of the following configuration options to connect to a service in the parent domain:

• Configure the application to use the FQDN of the parent domain.

To perform this configuration, you specify the FQDN of the parent domain as the value of the PrimaryServerName parameter.

- Configure your DNS server to direct the application to a server that can access all users in the organization when it requests a Global Catalog or LDAP service.
- Ensure that the Global Catalog or LDAP service has access to all users in the organization.

For more information about configuring your DNS server, see the following Microsoft documentation:

- Configuring DNS for the Forest Root Domain
- Assigning the Forest Root Domain Name
- Deploying a GlobalNames Zone
- Support for DNS Namespace planning in Microsoft server products

### **Quality of Service Configuration**

Cisco UC Integration for Microsoft Lync supports two methods for prioritizing and classifying Real-time Transport Protocol (RTP) traffic as it traverses the network:

- Deploy with Cisco Media Services Interface
- Set DSCP values in IP headers of RTP media packets

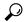

Tip

Cisco recommends deploying with Cisco Media Services Interface (MSI). This method effectively improves the quality of experience and reduces cost of deployment and operations. MSI also enables the client to become network aware so it can dynamically adapt to network conditions and integrate more tightly with the network.

### **Cisco Media Services Interface**

Cisco Media Services Interface provides a Microsoft Windows service that works with Cisco Prime Collaboration Manager and Cisco Medianet-enabled routers to ensure that Cisco UC Integration for Microsoft Lync can send audio media and video media on your network with minimum latency or packet loss.

Before Cisco UC Integration for Microsoft Lync sends audio media or video media, it checks for Cisco Media Services Interface.

- If the service exists on the computer, Cisco UC Integration for Microsoft Lync provides flow information to Cisco Media Services Interface. The service then signals the network so that routers classify the flow and provide priority to the Cisco UC Integration for Microsoft Lync traffic.
- If the service does not exist, Cisco UC Integration for Microsoft Lync does not use it and sends audio media and video media as normal.

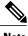

Cisco UC Integration for Microsoft Lync checks for Cisco Media Services Interface for each audio call or video call.

You must install Cisco Media Services Interface separately and ensure your network is enabled for Cisco Medianet. You must also install Cisco Prime Collaboration Manager and routers enabled for Cisco Medianet.

#### Set DSCP Values

Set Differentiated Services Code Point (DSCP) values in RTP media packet headers to prioritize Cisco UC Integration for Microsoft Lync traffic as it traverses the network.

#### **Port Ranges on Cisco Unified Communications Manager**

You define the port range that the client uses on the SIP profile in Cisco Unified Communications Manager. The client then uses this port range to send RTP traffic across the network.

#### Specify a Port Range on the SIP Profile

To specify a port range for the client to use for RTP traffic, do the following:

#### **Procedure**

- Step 1 Open the Cisco Unified CM Administration interface.
- **Select Device > Device Settings > SIP Profile.** Step 2
- Step 3 Find the appropriate SIP profile or create a new SIP profile. The SIP Profile Configuration window opens.
- Step 4 Specify the port range in the following fields:

#### Start Media Port

Defines the start port for media streams. This field sets the lowest port in the range.

#### Stop Media Port

Defines the stop port for media streams. This field sets the highest port in the range.

#### Select Apply Config and then OK. Step 5

#### **How the Client Uses Port Ranges**

Cisco UC Integration for Microsoft Lync equally divides the port range that you set in the SIP profile. The client then uses the port range as follows:

Lower half of the port range for audio streams

• Upper half of the port range for video streams

For example, if you use a start media port of 3000 and an end media port of 4000, the client sends media through ports as follows:

- Ports 3000 to 3501 for audio streams
- Ports 3502 to 4000 for video streams

As a result of splitting the port range for audio media and video media, the client creates identifiable media streams. You can then classify and prioritize those media streams by setting DSCP values in the IP packet headers.

### **Options for Setting DSCP Values**

The following table describes the options, per operating system, for setting DSCP values:

| Method for Setting DSCP Values                             | Microsoft Windows XP | Microsoft Windows 7 |
|------------------------------------------------------------|----------------------|---------------------|
| Set DSCP values with Microsoft<br>Group Policy             | No                   | Yes                 |
| Set DSCP values on network switches and routers            | Yes                  | Yes                 |
| Set DSCP values on Cisco Unified<br>Communications Manager | Yes                  | No                  |

#### **Set DSCP Values on Cisco Unified Communications Manager**

You can set DSCP values for audio media and video media on Cisco Unified Communications Manager. Cisco UC Integration for Microsoft Lync can then retrieve the DSCP values from the device configuration and apply them directly to the IP headers of RTP media packets.

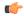

#### Restriction

The DSCP values that you set on Cisco Unified Communications Manager take effect only on Microsoft Windows XP.

For later operating systems such as Microsoft Windows 7, Microsoft implements a security feature that prevents applications from setting DSCP values on IP packet headers. For this reason, you should use an alternative method for marking DSCP values, such as Microsoft Group Policy.

#### **Procedure**

- **Step 1** Open the Cisco Unified CM Administration interface.
- **Step 2** Select System > Service Parameters.

The Service Parameter Configuration window opens.

- **Step 3** Select the appropriate server and then select the **Cisco CallManager** service.
- **Step 4** Locate the Clusterwide Parameters (System QOS) section.
- **Step 5** Specify DSCP values as appropriate and then select **Save**.

#### Microsoft Windows XP Registry Setting for DSCP Values

If you deploy Cisco UC Integration for Microsoft Lync on Microsoft Windows XP, you must configure a registry setting to enable the client to set DSCP values for RTP media packets.

Complete the steps in the following Microsoft support article to create the DisableUserTOSSetting registry key and set the value to 0: http://support.microsoft.com/kb/248611

#### **Set DSCP Values with Group Policy**

If you deploy Cisco UC Integration for Microsoft Lync on a later Windows operating system such as Microsoft Windows 7, you can use Microsoft Group Policy to apply DSCP values.

Complete the steps in the following Microsoft support article to create a group policy: http://technet.microsoft.com/en-us/library/cc771283%28v=ws.10%29.aspx

You should create separate policies for audio media and video media with the following attributes:

| Attributes           | Audio Policy                                                                                                    | Video Policy                                                                                                    | Signaling Policy                    |
|----------------------|----------------------------------------------------------------------------------------------------|----------------------------------------------------------------------------------------------------|-------------------------------------|
| Application name     | CUCILync.exe                                                                                                    | CUCILync.exe                                                                                                    | CUCILync.exe                        |
| Protocol             | UDP                                                                                                    | UDP                                                                                                    | ТСР                                 |
| Port number or range | Corresponding port<br>number or range from<br>the SIP profile on Cisco<br>Unified<br>Communications<br>Manager. | Corresponding port<br>number or range from<br>the SIP profile on Cisco<br>Unified<br>Communications<br>Manager. | 5060 for SIP<br>5061 for secure SIP |
| DSCP value           | 46                                                                                                    | 34                                                                                                    | 24                                  |

#### **Set DSCP Values on the Network**

You can configure switches and routers to mark DSCP values in the IP headers of RTP media.

To set DSCP values on the network, you must identify the different streams from the client application.

#### **Media Streams**

Because the client uses different port ranges for audio streams and video streams, you can differentiate audio media and video media based on those port range. Using the default port ranges in the SIP profile, you should mark media packets as follows:

- Audio media streams in ports from 16384 to 24574 as EF
- Video media streams in ports from 24575 to 32766 as AF41

#### **Signaling Streams**

You can identify signaling between the client and servers based on the various ports required for SIP, CTI QBE, and XMPP. For example, SIP signaling between Cisco UC Integration for Microsoft Lync and Cisco Unified Communications Manager occurs through port 5060.

You should mark signaling packets as AF31.

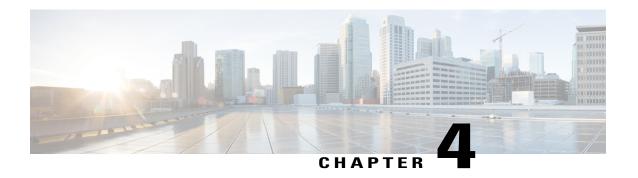

## **Server Setup**

This section provides task-based information to guide you through the server setup process.

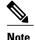

Providing information on every task involved in installing and configuring Cisco Unified Communications Manager is beyond the scope of this document. The purpose of this chapter is to provide a high-level workflow of the tasks you should complete to set up your environment. See the appropriate documentation for Cisco Unified Communications Manager to review detailed information and ensure you complete the installation and configuration tasks specific to your deployment.

#### **Prerequisites**

You must install and configure Cisco Unified Communications Manager before you begin any tasks in this section.

- Review the Setup Process, page 27
- Add a Directory to Your Environment, page 28
- Create a Service Profile, page 29
- Create Software Phone Devices, page 30
- Create Desk Phone Devices, page 32
- Configure User Associations, page 40
- Reset Devices, page 41
- Dial Plan Mapping, page 41
- Set Up Voicemail, page 43

## **Review the Setup Process**

This topic provides a high-level overview of the process to set up your environment with Cisco Unified Communications Manager.

#### **Procedure**

**Step 1** Add a directory to your environment.

Adding a directory to your environment does the following:

- Populates the Cisco Unified Communications Manager database with user data that resides on your directory server.
- Provides Cisco Unified Communications Manager with users in your environment who you can add to
  profiles and to whom you can provision capabilities.
- **Step 2** Set up unified communications.
  - a) Create software phone devices.
  - b) Create desk phone devices.
- **Step 3** (Optional) Set up voicemail.

## Add a Directory to Your Environment

Adding a directory to your environment populates the Cisco Unified Communications Manager database with user data that resides on your directory server. Completing this task provides Cisco Unified Communications Manager with users in your environment who you can add to profiles and to whom you can provision capabilities.

#### **Procedure**

- **Step 1** Open the Cisco Unified CM Administration interface.
- Step 2 Select System > LDAP > LDAP System.
  The LDAP System Configuration window opens.
- **Step 3** Locate the **LDAP System Information** section.
- **Step 4** Select Enable Synchronizing from LDAP Server.
- **Step 5** Select the appropriate values from the following drop-down lists:
  - LDAP Server Type
  - LDAP Attribute for User ID
- **Step 6** Select System > LDAP > LDAP Directory.
- Step 7 Select Add New.
  - The **LDAP Directory** window opens.
- **Step 8** Specify the required details on the **LDAP Directory** window.

See the LDAP integration topics in the *Cisco Unified Communications Manager Administration Guide* for more information about the values and formats you can specify.

- Step 9 Select Save.
- Step 10 Select Peform Full Sync Now.

**Note** The amount of time it takes for the synchronization process to complete depends on the number of users that exist in your directory. If you synchronize a large directory with thousands of users, you should expect the process to take some time.

User data from your directory server is synchronized to the Cisco Unified Communications Manager database. Cisco Unified Communications Manager then synchronizes the user data to the Cisco Unified Presence database.

#### What to Do Next

Verify that users from your directory are available on Cisco Unified Communications Manager and Cisco Unified Presence.

If users from your directory are returned in the list of available users, you have successfully added a directory to your environment.

#### **Related Topics**

Configuring Cisco Unified Communication Manager Directory Integration LDAP Directory Configuration Integrating the LDAP Directory

### **Create a Service Profile**

You create a service profile that contains the configuration settings for the services you add on Cisco Unified Communications Manager. You add the service profile to the end user configuration for your Cisco UC Integration for Microsoft Lync users. Cisco UC Integration for Microsoft Lync can then retrieve settings for available services from the service profile.

#### **Before You Begin**

Review the following prerequisites before completing this task:

- Service Profile creation is only available in Cisco Unified Communications Manager 9.0.1 and later.
- Review the Service profile setup section of the Cisco Unified Communications Manager Administration Guide for specific details about creating service profiles.

#### **Procedure**

- **Step 1** Open the Cisco Unified CM Administration interface.
- **Step 2** Select User Management > User Settings > Service Profile. The Find and List Service Profiles window opens.
- Step 3 Select Add New.
  The Service Profile Configuration window opens.
- **Step 4** Enter settings on the **Service Profile Configuration** window as follows:

- a) Specify a unique name for the service profile in the Name field.
- b) Specify an optional description in the **Description** field.
- c) Select Make this the default service profile for the system, if appropriate.

#### Step 5 Select Save.

### **Create Software Phone Devices**

Software phones provide capabilities for Cisco UC Integration for Microsoft Lync to send and receive audio and video through a computer.

#### **Create SIP Profiles**

The first step in creating a software phone device is to create a SIP profile so that you can enable video desktop sharing. You cannot edit or configure the default SIP profile. You must create a new SIP profile.

#### **Procedure**

- **Step 1** Open the Cisco Unified CM Administration interface.
- **Step 2** Select Device > Device Settings > SIP Profile. The Find and List SIP Profiles window opens.
- **Step 3** Do one of the following to create a new SIP profile:
  - Find the default SIP profile and create a copy that you can edit.
  - Select Add New and create a new SIP profile.

#### **Related Topics**

SIP Profile Configuration

### **Video Desktop Sharing**

Binary Floor Control Protocol (BFCP) provides video desktop sharing capabilities for CSF devices. Cisco Unified Communications Manager handles the BFCP packets users transmit when using video desktop sharing capabilities. BFCP presentation sharing is automatically enabled on Cisco Unified Communications Manager version 9.0(1) and higher.

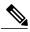

Note

- Cisco Unified Communications Manager supports BFCP presentation sharing on 8.6(1) and higher only.
- Cisco UC Integration for Microsoft Lync supports video desktop sharing on software phone devices. It cannot be enabled for desktop phones.

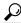

Tip

You must enable BFCP on the SIP trunk to allow video desktop sharing capabilities between nodes in a Cisco Unified Communications Manager cluster. Do the following to enable BFCP on the SIP trunk:

- 1 Select **Allow Presentation Sharing using BFCP** in the **Trunk Specific Configuration** section of the SIP profile.
- 2 Select the SIP profile from the SIP Profile drop-down list on the CSF device configuration.

#### **Related Topics**

Presentation Sharing with the Binary Floor Control Protocol

### **Create CSF Devices**

Complete this procedure for every CSF device.

#### **Procedure**

- **Step 1** Open the Cisco Unified CM Administration interface.
- Step 2 Select Device > Phone
  The Find and List Phones window opens.
- Step 3 Select Add New.
- **Step 4** Select Cisco Unified Client Services Framework from the Phone Type drop-down list and then select Next. The Phone Configuration window opens.
- Step 5 Specify a name for the CSF device in the Device Name field.
  You should use the CSFusername format for CSF device names. For example, you need to create a device name for Tanya Adams whose username is tadams. Tanya's device name should be CSFtadams.
- **Step 6** Specify configuration settings on the **Phone Configuration** window as appropriate. See the *Phone Configuration Settings* topic in the Cisco Unified Communications Manager documentation for more information about the configuration settings on the **Phone Configuration** window.
- Step 7 Select Allow Presentation Sharing using BFCP in the Protocol Specific Information section to enable video desktop sharing for versions of Cisco Unified Communications Manager older than 9.0.1.

  Video desktop sharing is enabled by default in Cisco Unified Communications Manager 9.0.1 and later.
- **Step 8** Select Save.

A message is displayed to confirm successful configuration. The **Associate Information** section becomes available on the **Phone Configuration** window.

#### What to Do Next

Add a directory number to the device and save the configuration.

## Add a Directory Number to the Device

You must add directory numbers to devices in Cisco Unified Communications Manager. This topic provides instructions on adding directory numbers using the **Device** > **Phone** menu option after you create your device. Under this menu option, only the configuration settings that apply to the phone model or CTI route point display. See the Cisco Unified Communications Manager documentation for more information about different options to configure directory numbers.

#### **Procedure**

- **Step 1** Locate the **Association Information** section on the **Phone Configuration** window.
- Step 2 Select Add a new DN.

The **Directory Number Configuration** window opens.

- **Step 3** Specify a directory number in the **Directory Number** field.
- **Step 4** Specify all other required configuration settings as appropriate.
- **Step 5** Associate end users with the directory number as follows:
  - a) Locate the Users Associated with Line section.
  - b) Select **Associate End Users**.
    The **Find and List Users** dialog box opens.
  - c) Specify the appropriate filters in the **Find User where** field and then select **Find** to retrieve a list of users.
  - d) Select the appropriate users from the list.
  - e) Select **Add Selected**.

    The selected users are added to the voicemail profile.
- Step 6 Select Save.
- **Step 7** Select Apply Config.

The **Apply Configuration** window opens.

**Step 8** Follow the prompts on the **Apply Configuration** window to apply the configuration.

## **Create Desk Phone Devices**

Cisco UC Integration for Microsoft Lync users can use their computers to control desk phone and place audio calls. This topic describes how to create desk phone devices on Cisco Unified Communications Manager.

#### **Procedure**

- **Step 1** Open the Cisco Unified CM Administration interface.
- Step 2 Select Device > Phone.
  The Find and List Phones window opens.
- Step 3 Select Add New.
- **Step 4** Select the appropriate device from the **Phone Type** drop-down list and then select **Next**. The **Phone Configuration** window opens.
- **Step 5** Complete the following steps in the **Device Information** section:
  - a) Enter a meaningful description in the **Description** field. The client displays device descriptions to users. If users have multiple devices of the same model, the descriptions help users tell the difference between multiple devices.
  - Select Allow Control of Device from CTI.
     If you do not select Allow Control of Device from CTI, users cannot control the desk phone.
- **Step 6** Complete the following steps to enable desk phone video capabilities:
  - a) Locate the Product Specific Configuration Layout section.
  - b) Select Enabled from the Video Capabilities drop-down list.
    - Note If possible, you should enable desk phone video capabilities on the device configuration. However, certain phone models do not include the Video Capabilities drop-down list at the device configuration level. In this case, you should open the Common Phone Profile Configuration window and then select Enabled from the Video Calling drop-down list.

See Desk Phone Video Configuration for more information about desk phone video.

**Step 7** Specify all other configuration settings on the **Phone Configuration** window as appropriate. See the Cisco Unified Communications Manager documentation for more information about the configuration settings on the **Phone Configuration** window.

#### Step 8 Select Save.

An message displays to inform you if the device is added successfully. The **Association Information** section becomes available on the **Phone Configuration** window.

#### What to Do Next

Add a directory number to the device and apply the configuration.

## **Desk Phone Video Configuration**

Desk phone video capabilities let users receive video transmitted to their desk phone devices on their computers.

#### Set Up Desk Phone Video

To set up desk phone video, you must complete the following steps:

1 Physically connect the computer to the computer port on the desk phone device.

You must physically connect the computer to the desk phone device through the computer port so the application can establish a connection to the device. You cannot use desk phone video capabilities with wireless connections to desk phone devices.

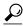

Tip

If users have both wireless and wired connections available, they should configure Microsoft Windows so that wireless connections do not take priority over wired connections. See the following Microsoft documentation for more information: *An explanation of the Automatic Metric feature for Internet Protocol routes*.

- **2** Enable the desk phone device for video in Cisco Unified Communications Manager. See the *Create Desk Phone Devices* topic for instructions.
- 3 Install Cisco Media Services Interface on the computer.

Cisco Media Services Interface provides the Cisco Discover Protocol (CDP) driver that enables the application to do the following:

- Discover the desk phone device.
- Establish and maintain a connection to the desk phone device using the CAST protocol.

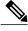

Note

Download the Cisco Media Services Interface installation program from Cisco.com.

#### **Desk Phone Video Considerations**

Review the following considerations and limitations before you provision desk phone video capabilities:

- You cannot use desk phone video capabilities on devices if video cameras are attached to the devices, such as a Cisco Unified IP Phone 9971. You can use desk phone video capabilities if you remove video cameras from the devices.
- You cannot use desk phone video capabilities with devices that do not support CTI.
- Video desktop sharing, using the BFCP protocol, is not supported with desk phone video.
- It is not possible for endpoints that use SCCP to receive video only. SCCP endpoints must send and receive video. Instances where SCCP endpoints do not send video result in audio only calls.
- 7900 series phones must use SCCP for desk phone video capabilities. 7900 series phones cannot use SIP for desk phone video capabilities.
- If a user initiates a call from the keypad on a desk phone device, the call starts as an audio call on the
  desk phone device. Cisco UC Integration for Microsoft Lync then escalates the call to video. For this
  reason, you cannot make video calls to devices that do not support escalation, such as H.323 endpoints.
  To use desk phone video capabilities with devices that do not support escalation, users should initiate
  calls from Cisco UC Integration for Microsoft Lync.
- A compatibility issue exists with Cisco Unified IP Phones that use firmware version SCCP45.9-2-1S. You must upgrade your firmware to version SCCP45.9-3-1 to use desk phone video capabilities.

• Some antivirus or firewall applications, such as Symantec EndPoint Protection, block inbound CDP packets, which disables desk phone video capabilities. You should configure your antivirus or firewall application to allow inbound CDP packets.

The following article provides additional details about this issue: http://www.symantec.com/docs/TECH105234

If you encounter an error that indicates desk phone video capabilities are unavailable or the desk phone device is unknown, do the following:

- 1 Ensure you enable the desk phone device for video in Cisco Unified Communications Manager.
- 2 Reset the physical desk phone.
- 3 Exit Cisco UC Integration for Microsoft Lync.
- 4 Run services.msc on the computer where you installed Cisco UC Integration for Microsoft Lync.
- 5 Restart Cisco Media Services Interface.
- 6 Restart Cisco UC Integration for Microsoft Lync.

## Add a Directory Number to the Device

You must add directory numbers to devices in Cisco Unified Communications Manager. This topic provides instructions on adding directory numbers using the **Device** > **Phone** menu option after you create your device. Under this menu option, only the configuration settings that apply to the phone model or CTI route point display. See the Cisco Unified Communications Manager documentation for more information about different options to configure directory numbers.

#### **Procedure**

- Step 1 Locate the Association Information section on the Phone Configuration window.
- Step 2 Select Add a new DN.

The **Directory Number Configuration** window opens.

- **Step 3** Specify a directory number in the **Directory Number** field.
- **Step 4** Specify all other required configuration settings as appropriate.
- **Step 5** Associate end users with the directory number as follows:
  - a) Locate the Users Associated with Line section.
  - b) Select Associate End Users.The Find and List Users dialog box opens.
  - c) Specify the appropriate filters in the **Find User where** field and then select **Find** to retrieve a list of users.
  - d) Select the appropriate users from the list.
  - e) Select **Add Selected**.

    The selected users are added to the voicemail profile.
- Step 6 Select Save.
- **Step 7** Select Apply Config.

The **Apply Configuration** window opens.

**Step 8** Follow the prompts on the **Apply Configuration** window to apply the configuration.

## **Enable Video Rate Adaptation**

Cisco UC Integration for Microsoft Lync uses video rate adaptation to negotiate optimum video quality. Video rate adaptation dynamically increases or decreases video quality based on network conditions.

To use video rate adaptation, you must enable Real-Time Transport Control Protocol (RTCP) on Cisco Unified Communications Manager.

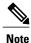

RTCP is enabled on software phone devices by default. However, you must enable RTCP on desk phone devices.

### **Enable RTCP on Common Phone Profiles**

You can enable RTCP on a common phone profile to enable video rate adaptation on all devices that use the profile.

#### **Procedure**

- **Step 1** Open the Cisco Unified CM Administration interface.
- **Step 2** Select **Device > Device Settings > Common Phone Profile.**The **Find and List Common Phone Profiles** window opens.
- **Step 3** Specify the appropriate filters in the **Find Common Phone Profile where** field and then select **Find** to retrieve a list of profiles.
- Step 4 Select the appropriate profile from the list.

  The Common Phone Profile Configuration window opens.
  - The Common I none I Torne Configuration which we opens
- Step 5 Locate the Product Specific Configuration Layout section.
- **Step 6** Select **Enabled** from the **RTCP** drop-down list.
- **Step 7** Select Save.

### **Enable RTCP on Device Configurations**

You can enable RTCP on specific device configurations instead of a common phone profile. The specific device configuration overrides any settings you specify on the common phone profile.

#### **Procedure**

- **Step 1** Open the Cisco Unified CM Administration interface.
- **Step 2** Select **Device** > **Phone**.

The **Find and List Phones** window opens.

- **Step 3** Specify the appropriate filters in the **Find Phone where** field and then select **Find** to retrieve a list of phones.
- **Step 4** Select the appropriate phone from the list. The **Phone Configuration** window opens.
- **Step 5** Locate the **Product Specific Configuration Layout** section.
- **Step 6** Select **Enabled** from the **RTCP** drop-down list.
- Step 7 Select Save.

### Add a Remote Destination

Remote destinations represent the available CTI controllable devices.

You should add a remote destination through the **Cisco Unified CM Administration** interface if you plan to provision users with dedicated CTI remote devices. This task ensures that users can automatically control their phones and place calls when they start the application.

If you plan to provision users with CTI remote devices along with software phone devices and desk phone devices, you should not add a remote destination through the **Cisco Unified CM Administration** interface. Users can enter remote destinations through the client interface.

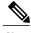

Note

- The application supports only one remote destination per user. You should not add two or more remote destinations for a user.
- Cisco Unified Communications Manager does not verify if it can route remote destinations that you
  add through the Cisco Unified CM Administration interface. For this reason, you must ensure that
  Cisco Unified Communications Manager can route the remote destinations you add.
- Cisco Unified Communications Manager automatically applies application dial rules to all remote destination numbers for CTI remote devices. For more information about application dial rules, see *Dial Plan Mapping*.

#### **Procedure**

- **Step 1** Open the Cisco Unified CM Administration interface.
- **Step 2** Select **Device** > **Phone**.

The Find and List Phones window opens.

- **Step 3** Specify the appropriate filters in the **Find Phone where** field to and then select **Find** to retrieve a list of phones.
- **Step 4** Select the CTI remote device from the list. The **Phone Configuration** window opens.
- **Step 5** Locate the **Associated Remote Destinations** section.
- Step 6 Select Add a New Remote Destination.

  The Remote Destination Information window opens.
- **Step 7** Specify JabberRD in the **Name** field.

**Restriction** You must specify JabberRD in the **Name** field. The application uses only the JabberRD remote destination. If you specify a name other than JabberRD, users cannot access that remote destination.

The application automatically sets the JabberRD name when users add remote destinations through the client interface.

- **Step 8** Enter the destination number in the **Destination Number** field.
- **Step 9** Specify all other values as appropriate.

  See the *Remote destination configuration settings* topic in the Cisco Unified Communications Manager documentation for more information.
- Step 10 Select Save.

#### What to Do Next

Complete the following steps to verify the remote destination and apply the configuration to the CTI remote device:

- 1 Repeat the steps to open the **Phone Configuration** window for the CTI remote device.
- 2 Locate the Associated Remote Destinations section.
- **3** Verify the remote destination is available.
- 4 Select Apply Config.

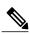

Note

The **Device Information** section on the **Phone Configuration** window contains a **Active Remote Destination** field.

When users select a remote destination in Cisco UC Integration for Microsoft Lync, it displays as the value of **Active Remote Destination**.

none displays as the value of Active Remote Destination if:

- Users do not select a remote destination in the application.
- Users exit or are not signed in to the application.

### Add a CTI Service

The CTI service enables Cisco UC Integration for Microsoft Lync users to control devices.

#### **Procedure**

- **Step 1** Open the Cisco Unified CM Administration interface.
- Step 2 Select User Management > User Settings > UC Service.
  The Find and List UC Services window opens.
- Step 3 Select Add New.

The UC Service Configuration window opens.

- Step 4 In the Add a UC Service section, select CTI from the UC Service Type drop-down list.
- Step 5 Select Next.
- **Step 6** Provide details for the instant messaging and presence service as follows:
  - a) Specify a name for the service in the Name field. The name you specify displays when you add services to profiles. Ensure the name you specify is unique, meaningful, and easy to identify.
  - b) Specify an optional description in the **Description** field.
  - c) Specify the CTI service address in the **Host Name/IP Address** field.
  - d) Specify the port number for the CTI service in the Port field.
- Step 7 Select Save.

## **Apply CTI Service**

After you add a CTI service on Cisco Unified Communications Manager, you must apply it to a service profile so that Cisco UC Integration for Microsoft Lync can retrieve the settings.

#### **Before You Begin**

Create a service profile.

#### **Procedure**

- **Step 1** Open the Cisco Unified CM Administration interface.
- **Step 2** Select **User Management** > **User Settings** > **Service Profile**. The **Find and List Service Profiles** window opens.
- **Step 3** Find and select your service profile.

The Service Profile Configuration window opens.

- **Step 4** In the CTI Profile section, select up to three services from the following drop-down lists:
  - Primary

- Secondary
- Tertiary

#### **Step 5** Select **Save**.

#### **Related Topics**

Service profile setup

## **Configure User Associations**

You must associate users with software phone and desk phone devices on Cisco Unified Communications Manager. Associating users with devices allows the users to access those devices and send or receive audio and video calls.

In addition to associating users with devices, you must also add users to the appropriate user groups.

#### **Procedure**

- **Step 1** Open the Cisco Unified CM Administration interface.
- Step 2 Select User Management > End User.
  The Find and List Users window opens.
- **Step 3** Specify the appropriate filters in the **Find User where** field and then select **Find** to retrieve a list of users.
- **Step 4** Select the appropriate user from the list.

The **End User Configuration** window opens.

- **Step 5** Locate the **Device Information** section.
- **Step 6** Select Device Association.

The User Device Association window opens.

- **Step 7** Select the devices to which you want to associate the user.
- Step 8 Select Save Selected/Changes.
- Step 9 Select User Management > End User and return to the Find and List Users window.
- **Step 10** Find and select the same user from the list.

The **End User Configuration** window opens.

- **Step 11** Locate the **Permissions Information** section.
- **Step 12** Select Add to User Group.

The Find and List User Groups dialog box opens.

**Step 13** Select the groups to which you want to assign the user.

At a minimum you should assign the user to the following groups:

- Standard CCM End Users
- Standard CTI Enabled

Certain phone models require additional groups, as follows:

- Cisco Unified IP Phone 9900 or 8900 series, select **Standard CTI Allow Control of Phones supporting Connected Xfer and conf**.
- Cisco Unified IP Phone 6900 series, select Standard CTI Allow Control of Phones supporting Rollover Mode.
- Step 14 Select Add Selected.

The Find and List User Groups window closes.

Step 15 Select Save on the End User Configuration window.

## **Reset Devices**

You should reset devices after you add software phones and desk phones and associate users with those devices.

#### **Procedure**

- **Step 1** Open the Cisco Unified CM Administration interface.
- **Step 2** Select **Device** > **Phone**.

The Find and List Phones window opens.

- **Step 3** Specify the appropriate filters in the **Find Phone where** field and then select **Find** to retrieve a list of devices.
- **Step 4** Select the appropriate device from the list.

The **Phone Configuration** window opens.

- **Step 5** Locate the **Association Information** section.
- **Step 6** Select the appropriate directory number configuration.

The Directory Number Configuration window opens.

Step 7 Select Reset.

The **Device Reset** dialog box opens.

- Step 8 Select Reset.
- **Step 9** Select Close to close the **Device Reset** dialog box.

# **Dial Plan Mapping**

You configure dial plan mapping on Cisco Unified Communications Manager to ensure that dialing rules on Cisco Unified Communications Manager match dialing rules on your directory.

Review the *Dial Rules Overview* topic in the Cisco Unified Communications Manager documentation for more information on configuring dial plan mapping.

#### **Application Dial Rules**

Application dial rules automatically add or remove digits in phone numbers that users dial. Application dialing rules manipulate numbers that users dial from the application.

For example, you can configure a dial rule that automatically adds the digit 9 to the start of a 7 digit phone number to provide access to outside lines.

#### **Directory Lookup Dial Rules**

Directory lookup dial rules transform caller ID numbers into numbers that Cisco UC Integration for Microsoft Lync can lookup in the directory. Each directory lookup rule you define specifies which numbers to transform based on the initial digits and the length of the number.

For example, you can create a directory lookup rule that automatically removes the area code and two digit prefix digits from 10 digit telephone numbers. An example of this type of rule is to transform 4089023139 into 23139.

### **Publish Dial Rules**

Cisco Unified Communications Manager versions 8.5 and lower do not automatically publish dial rules to the client. For this reason, you must deploy a COP file to publish your dial rules. This COP file copies your dial rules from the Cisco Unified Communications Manager database to an XML file on your TFTP server. The client can then download that XML file and access your dial rules.

#### **Before You Begin**

- 1 Create your dial rules in Cisco Unified Communications Manager.
- 2 Download the Cisco UC Integration for Microsoft Lync administration package from Cisco.com.
- 3 Copy cmterm-csf-dialrule-wizard-0.1.cop.sgn from the Cisco UC Integration for Microsoft Lync administration package to your file system.

#### **Procedure**

- **Step 1** Open the Cisco Unified OS Administration interface.
- **Step 2** Select Software Upgrades > Install/Upgrade.
- Step 3 Specify the location of cmterm-csf-dialrule-wizard-0.1.cop.sgn in the Software Installation/Upgrade window.
- Step 4 Select Next.
- **Step 5** Select cmterm-csf-dialrule-wizard-0.1.cop.sgn from the Available Software list.
- **Step 6** Select **Next** and then select **Install**.
- **Step 7** Restart the TFTP service.
- **Step 8** Open the dial rules XML files in a browser to verify that they are available on your TFTP server.
  - a) Navigate to http://tftp server address:6970/CUPC/AppDialRules.xml.
  - b) Navigate to http://tftp\_server\_address:6970/CUPC/DirLookupDialRules.xml.

If you can access AppDialRules.xml and DirLookupDialRules.xml with your browser, the client can download your dial rules.

**Step 9** Repeat the preceding steps for each Cisco Unified Communications Manager instance that runs a TFTP service.

#### What to Do Next

After you repeat the preceding steps on each Cisco Unified Communications Manager instance, restart Cisco UC Integration for Microsoft Lync.

## **Set Up Voicemail**

Setting up voicemail enables users to receive voice mail messages and redirect incoming audio calls to the voicemail service. As part of the task of setting up voicemail, you can also configure a mailstore to enable visual voicemail in the client.

### Add a Voicemail Service

Allow users to receive voice messages.

#### **Procedure**

- **Step 1** Open the Cisco Unified CM Administration interface.
- Step 2 Select User Management > User Settings > UC Service.
  The Find and List UC Services window opens.
- Step 3 Select Add New.

The UC Service Configuration window opens.

- Step 4 In the Add a UC Service section, select Voicemail from the UC Service Type drop-down list.
- **Step 5** Select Next.
- **Step 6** Specify details for the voicemail service as follows:

#### **Product Type**

Select Unity Connection.

#### Name

Enter a descriptive name for the server, for example, PrimaryVoicemailServer.

#### **Description**

Enter an optional description.

#### Hostname/IP Address

Enter the address of the voicemail server in one of the following formats:

- Hostname
- IP Address
- FQDN

#### **Port**

Enter the port to connect to the voicemail server.

#### **Protocol Type**

Select the appropriate protocol.

#### **Step 7** Select Save.

#### What to Do Next

Add the voicemail service to your service profile.

### **Apply Voicemail Service**

After you add a voicemail service on Cisco Unified Communications Manager, you must apply it to a service profile so that the client can retrieve the settings.

#### **Before You Begin**

Create a service profile if none already exist or you require a separate service profile for voicemail.

#### **Procedure**

- **Step 1** Open the Cisco Unified CM Administration interface.
- **Step 2** Select User Management > User Settings > Service Profile. The Find and List Service Profiles window opens.
- **Step 3** Find and select your service profile.

The Service Profile Configuration window opens.

- **Step 4** Configure the **Voicemail Profile** section as follows:
  - a) Select up to three services from the following drop-down lists:
    - Primary
    - Secondary
    - Tertiary

b) To synchronize credentials with the voicemail service, select **Unified CM - IM and Presence** from the **Credentials source for voicemail service** drop-down list.

**Unified CM - IM and Presence** uses the instant messaging and presence credentials to log in to the voicemail service. As a result, users do not need to enter their credentials for voicemail services in the client.

**Note** Do not select **Web conferencing**. This option uses the conferencing credentials to log in to the voicemail service. You cannot currently synchronize with conferencing credentials.

#### Step 5 Select Save.

### Add a Mailstore Service

The mailstore service provides users with visual voicemail capabilities.

#### **Procedure**

- **Step 1** Open the Cisco Unified CM Administration interface.
- **Step 2** Select User Management > User Settings > UC Service. The Find and List UC Services window opens.
- Step 3 Select Add New.
  The UC Service Configuration window opens.
- Step 4 In the Add a UC Service section, select MailStore from the UC Service Type drop-down list.
- Step 5 Select Next.
- **Step 6** Provide details for the mailstore service as follows:

#### Name

Enter a descriptive name for the server, for example, PrimaryMailStoreServer.

#### Description

Enter an optional description.

#### Hostname/IP Address

Enter the address of the mailstore server in one of the following formats:

- Hostname
- IP Address
- FQDN

#### Port

Enter the port to connect to the mailstore server.

#### **Protocol Type**

Select the appropriate protocol.

#### **Step 7** Select **Save**.

#### What to Do Next

Add the mailstore service to your service profile.

### **Apply Mailstore Service**

After you add a mailstore service on Cisco Unified Communications Manager, you must apply it to a service profile so that the client can retrieve the settings.

### **Before You Begin**

Create a service profile if none already exist or you require a separate service profile for the mailstore service.

#### **Procedure**

- **Step 1** Open the Cisco Unified CM Administration interface.
- **Step 2** Select User Management > User Settings > Service Profile. The Find and List Service Profiles window opens.
- **Step 3** Find and select your service profile.

The Service Profile Configuration window opens.

- **Step 4** Configure the **MailStore Profile** section as follows:
  - a) Select up to three services from the following drop-down lists:
    - Primary
    - Secondary
    - Tertiary
  - b) Specify appropriate values for the following fields:
    - Inbox Folder
    - Trash Folder
    - Polling Interval
  - c) Select the Allow dual folder mode if your mailstore supports IMAP UIDPLUS extensions.

#### **Step 5** Select Save.

## **Configure Retrieval and Redirection**

Configure retrieval so that users can access voice mail messages in the client interface. Configure redirection so that users can send incoming calls to voicemail. You configure retrieval and redirection on Cisco Unified Communications Manager.

#### **Procedure**

- **Step 1** Open the Cisco Unified CM Administration interface.
- **Step 2** Configure the voicemail pilot.
  - a) Select Advanced Features > Voice Mail > Voice Mail Pilot. The Find and List Voice Mail Pilots window opens.
  - b) Select Add New.The Voice Mail Pilot Configuration window opens.
  - c) Specify the appropriate details on the **Voice Mail Pilot Configuration** window.
  - d) Select Save.
- **Step 3** Add the voicemail pilot to the voicemail profile.
  - a) Select Advanced Features > Voice Mail > Voice Mail Profile. The Find and List Voice Mail Mail Profiles window opens.
  - b) Specify the appropriate filters in the **Find Voice Mail Profile where Voice Mail Profile Name** field and then select **Find** to retrieve a list of profiles.
  - c) Select the appropriate profile from the list.
     The Voice Mail Pilot Configuration window opens.
  - d) Select the voicemail pilot from the Voice Mail Pilot drop-down list.
  - e) Select Save.
- **Step 4** Specify the voicemail profile in the directory number configuration.
  - a) Select **Device** > **Phone**.
    - The Find and List Phones window opens.
  - b) Specify the appropriate filters in the **Find Phone where** field and then select **Find** to retrieve a list of devices.
  - c) Select the appropriate device from the list.
    - The **Phone Configuration** window opens.
  - d) Locate the **Association Information** section.
  - e) Select the appropriate device number.
    The **Directory Number Configuration** window opens.
  - f) Locate the Directory Number Settings section.
  - g) Select the voicemail profile from the Voice Mail Profile drop-down list.
  - h) Select Save.

**Configure Retrieval and Redirection** 

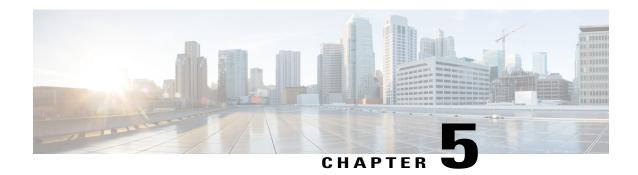

## **Client Installation**

Review the options for installation and learn about different methods for installing Cisco UC Integration for Microsoft Lync. Understand the requirements for successful deployments before you start the installation procedure.

- Installation Overview, page 49
- Cisco Virtualization Experience Media Engine, page 51
- Use the Command Line, page 51
- Supported languages, page 55
- Repackage the MSI, page 56
- Deploy with Group Policy, page 59
- Custom Presence Statuses, page 60
- Cisco Media Services Interface, page 61
- Uninstall Cisco UC Integration for Microsoft Lync, page 62

## **Installation Overview**

You can install the client on the following operating systems:

- Microsoft Windows 7 32 bit
- Microsoft Windows 7 64 bit
- Microsoft Windows XP 32 bit with Service Pack 3

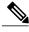

Note

Cisco UC Integration for Microsoft Lync does not require the Microsoft .NET Framework or any Java modules.

For more information about installation requirements, see the Hardware Requirements and Software Requirements topics.

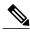

Note

Restart Microsoft Outlook after installing Cisco UC Integration for Microsoft Lync to ensure Click to Call functionality initializes properly.

#### **Installation Options**

Cisco UC Integration for Microsoft Lync provides an MSI installation package that gives you the following options for installation:

#### **Install through the Command Line**

You can install Cisco UC Integration for Microsoft Lync in a command line window using arguments to specify installation properties.

Choose this option if you plan to install multiple instances across an organization.

For more information, see Use the Command Line.

### Repackage the MSI

You can use a program such as Microsoft Orca to customize the Cisco UC Integration for Microsoft Lync installation package. Repackaging the MSI lets you open the default installation package, specify the required installation properties, and then save a custom installation package.

Choose this option if you plan to distribute an installation package with the same installation properties.

For more information, see Transform the Installer.

#### Run the MSI Manually

You can run the MSI manually on the file system of the client computer and then specify connection properties when you start Cisco UC Integration for Microsoft Lync for the first time.

Choose this option if you plan to install a single instance for testing or evaluation purposes.

For more information, see Run the MSI Manually.

#### **Click to Call Installation**

Ensure the application is installed using the **Complete** installer option to install Click to Call functionality. The **Typical** option does not include Click to Call functionality. The **Custom** option provides the ability to exclude Click to Call.

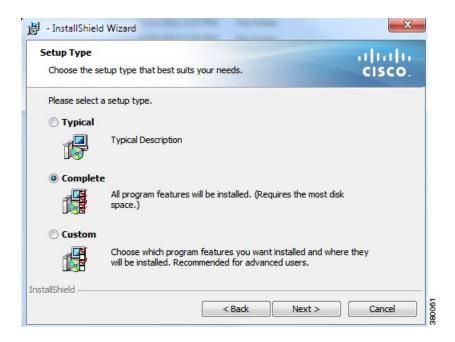

# **Cisco Virtualization Experience Media Engine**

The Cisco UC Integration for Microsoft Lync installer comes bundled with Cisco Virtualization Experience Media Engine (VXME) software called VXME Utilities. This software supports Cisco Unified Communications in virtual environments. These utilities include the Device Selector. Virtual users can manage their audio and video devices with the Device Selector.

See the Cisco Virtual Experience Media Engine documentation for additional information. This documentation is located here: http://www.cisco.com/en/US/products/ps12862/tsd\_products\_support\_series\_home.html.

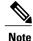

Desktop sharing is not supported when Cisco UC Integration for Microsoft Lync is running in a virtual environment using Cisco VXME.

## **Use the Command Line**

You can specify command line arguments to apply properties to Cisco UC Integration for Microsoft Lync during installation.

#### **Before You Begin**

Prepare Cisco UC Integration for Microsoft Lync for deployment with your software configuration management program.

#### **Procedure**

- **Step 1** Open a command line window.
- **Step 2** Enter the following command:
- msiexec.exe /i CUCILyncSetup.msi
- **Step 3** Specify the appropriate command line arguments as parameter=value pairs in the command line window. The following are example commands to install Cisco UC Integration for Microsoft Lync:

### Installation Example

msiexec.exe /i CUCILyncSetup.msi LANGUAGE=1033 /quiet

#### Where:

LANGUAGE=1033 specifies English as the language. /quiet specifies a silent installation.

See Command Line Arguments for more information about the command line arguments.

**Step 4** Run the command to install Cisco UC Integration for Microsoft Lync.

## **Command Line Arguments**

The following table describes the command line arguments you can use to install Cisco UC Integration for Microsoft Lync:

| Argument | Value                                                   | Description                                                                                                    |
|----------|---------------------------------------------------------|----------------------------------------------------------------------------------------------------|
| TFTP     | IP address Specifies the address of your TFTP server. S | Specifies the address of your TFTP server. Set one of                                                                                           |
|          | Hostname                                                | the following as the value:                                                                                                    |
|          | FQDN                                                    | Hostname                                                                                                    |
|          |                                                         | For example, hostname                                                                                                    |
|          |                                                         | IP address                                                                                                    |
|          |                                                         | For example, 123.45.254.1                                                                                                    |
|          |                                                         | Fully qualified domain name                                                                                                    |
|          |                                                         | For example, hostname.domain.com                                                                                                    |
| CTI      | IP address                                              | Specifies the address of your CTI server.                                                                                                    |
|          | Hostname                                                | This argument is required only if the address of your                                                                                           |
|          | FQDN                                                    | CTI server is not the same as the address of your TFTP server. If both server addresses are the same, you do not need to specify this argument. |

| Argument      | Value            | Description                                                                                                    |
|---------------|------------------|----------------------------------------------------------------------------------------------------|
| CCMCIP        | IP address       | Specifies the address of your CCMCIP server.                                                                                                    |
|               | Hostname<br>FQDN | This argument is required only if the address of your CCMCIP server is not the same as the address of your TFTP server. If both server addresses are the same, you do not need to specify this argument.                                                                                                    |
| LANGUAGE      | LCID in decimal  | Defines the Locale ID (LCID), in decimal, of the language that Cisco UC Integration for Microsoft Lync uses. The value must be an LCID in decimal that corresponds to a supported language.  For example, you can specify one of the following:  • 1033 specifies English.  • 1036 specifies French.  • 1034 specifies Spanish.  • 2052 specifies Chinese - China.  This argument is optional. If you do not specify a value, Cisco UC Integration for Microsoft Lync uses the system locale language as the default.  See the Supported Languages topic for a full list of the languages you can specify. |
| LOG_DIRECTORY | Directory path   | Specifies a custom directory location for log files. The directory location is specified using the template LOG_DIRECTORY= <directory_location>. Directory paths containing spaces must be placed in double quotes. The following is an example of using this parameter:  msiexec /i CUCILyncSetup.msi LOG_DIRECTORY=C:\CUCILyncCustomLogDirectory This following is an example of using this parameter for a silent installation:  msiexec /i CUCILyncSetup.msi LOG_DIRECTORY=C:\CUCILyncCustomLogDirectory /quiet  Note There is a known limitation for this</directory_location>                        |
|               |                  | functionality in virtualized environments. Cisco UC Integration for Microsoft Lync must be started once and then the HVD needs to be restarted before this functionality will work.                                                                                                    |

| Argument            | Value    | Description                                                                                                    |
|---------------------|----------|----------------------------------------------------------------------------------------------------|
| FORGOT_PASSWORD_URL | URL      | Specifies the URL to which users are directed if they forget, or need to reset, their passwords.                                                                                                    |
|                     |          | You do not need to specify this argument to enable the functionality. However, you should provide a valid URL to ensure users can obtain new passwords.                                                                                                |
| TFTP_FILE_NAME      | Filename | Specifies a unique name for the global configuration file on your TFTP server. You should specify a value for this argument if your global configuration file does not use the default name of jabber-config.xml.                                      |
|                     |          | You can specify either an unqualified or fully qualified filename as the value. The name you specify as the value for this argument overrides any other global configuration files on your TFTP server.                                                |
|                     |          | This argument is optional.                                                                                                    |
| CLEAR               | 1        | Specifies if Cisco UC Integration for Microsoft Lync overrides any existing bootstrap file from previous installations.                                                                                                    |
|                     |          | Cisco UC Integration for Microsoft Lync saves the arguments and values you set during installation to the bootstrap file, jabber-bootstrap.properties. Cisco UC Integration for Microsoft Lync then loads settings from the bootstrap file at startup. |
|                     |          | Specify this argument                                                                                                    |
|                     |          | If you specify this argument, the following occurs during installation:                                                                                                    |
|                     |          | Cisco UC Integration for Microsoft Lync<br>deletes any existing bootstrap file.                                                                                                    |
|                     |          | 2 Cisco UC Integration for Microsoft Lync creates a new bootstrap file.                                                                                                    |
|                     |          | Do not specify this argument                                                                                                    |
|                     |          | If you do not specify this argument, Cisco UC Integration for Microsoft Lync checks for existing bootstrap files during installation.                                                                                                    |
|                     |          | If no bootstrap file exists, Cisco UC<br>Integration for Microsoft Lync creates a<br>bootstrap file during installation.                                                                                                    |
|                     |          | If a bootstrap file exists, Cisco UC Integration for Microsoft Lync does not override that bootstrap file and preserves the existing settings.                                                                                                    |

| Argument | Value | Description                                                                                                    |
|----------|-------|----------------------------------------------------------------------------------------------------|
|          |       | Note If you are reinstalling Cisco UC Integration for Microsoft Lync, you should consider the following:                                                                                                    |
|          |       | <ul> <li>Cisco UC Integration for Microsoft Lync<br/>does not preserve settings from existing<br/>bootstrap files. If you specify CLEAR,<br/>you must also specify all other installation<br/>arguments as appropriate.</li> </ul>                                                      |
|          |       | • Cisco UC Integration for Microsoft Lync does not save your installation arguments to an existing bootstrap file. If you want to change the values for installation arguments, or specify additional installation arguments, you must specify CLEAR to override the existing settings. |
|          |       | To override existing bootstrap files, specify CLEAR in the command line as follows:  msiexec.exe /i CUCILyncSetup.msi CLEAR=1                                                                                                    |

# **Supported languages**

The following table lists the languages that Cisco UC Integration for Microsoft Lync supports:

- Arabic
- Chinese China
- Chinese Taiwan
- Czech
- Danish
- Dutch
- English
- French
- Finnish
- German
- Greek
- Hebrew
- Italian
- Japanese

- Korean
- Norwegian
- · Polish
- Portuguese Brazil
- Portuguese Portugal
- Russian
- · Swedish
- Spanish
- Turkish

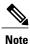

Cisco UC Integration for Microsoft Lync does not support Locale IDs for all sub-languages. For example, if you specify French - Canada, Cisco UC Integration for Microsoft Lync uses French - France.

As of this release, Cisco UC Integration for Microsoft Lync supports the Locale IDs for Chinese - China and Chinese - Taiwan only. Cisco UC Integration for Microsoft Lync does not support any other Locale IDs for Chinese sub-languages. For example, if you specify Chinese - Singapore, Cisco UC Integration for Microsoft Lync uses English.

See the following documentation for more information about Locale IDs:

- Microsoft Windows Locale Code Identifier (LCID) Reference
- Locale IDs Assigned by Microsoft

## Repackage the MSI

You can repackage CUCILyncSetup.msi to create a custom MSI that contains the installation properties you require.

## **Use Custom Installers**

You use the CUCILyncProperties.mst transform file to modify CUCILyncSetup.msi and create custom installers.

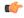

#### Restriction

You must remove all language codes from the custom installer except for 1033 (English).

Microsoft Orca does not retain any language files in custom installers except for the default, which is 1033. If you do not remove all language codes from the custom installer, you cannot run the installer on any operating system where the language is other than English.

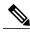

Note

Applying transform files does not alter the digital signatures of CUCILyncSetup.msi.

#### **Before You Begin**

- 1 Download the Cisco UC Integration for Microsoft Lync administration package from Cisco.com.
- 2 Copy CUCILyncProperties.mst from the administration package to your file system.
- 3 Download and install Microsoft Windows SDK for Windows 7 and .NET Framework 4 from the Microsoft website.

You use Microsoft Orca to create custom versions of CUCILyncSetup.msi. Microsoft Orca is available as part of the Microsoft Windows SDK for Windows 7 and .NET Framework 4.

#### **Procedure**

- **Step 1** Start Microsoft Orca.
- Step 2 Open CUCILyncSetup.msi in Microsoft Orca.
  - a) Select File > Open.
  - b) Browse to the location of CUCILyncSetup.msi on your file system.
  - c) Select CUCILyncSetup.msi and then select Open.

CUCILyncSetup.msi opens in Microsoft Orca. The list of tables for the installer opens in the **Tables** pane.

- **Step 3** Remove all language codes except for 1033 (English).
  - a) Select View > Summary Information.
     The Edit Summary Information window displays.
  - b) Locate the Languages field.
  - c) Delete all language codes except for 1033.
  - d) Select **OK**.

English is set as the language for your custom installer.

- Step 4 Apply CUCILyncProperties.mst.
  - a) Select Transform > Apply Transform.
  - b) Browse to the location of CUCILyncProperties.mst on your file system.
  - c) Select CUCILyncProperties.mst and then select Open.
- **Step 5** Select **Property** from the list of tables in the **Tables** pane.

The list of properties for CUCILyncSetup.msi opens in the right panel of the application window.

CUCILyncProperties.mst applies the following properties:

- LANGUAGE
- TFTP FILE NAME
- FORGOT PASSWORD URL

These properties correspond to the command line arguments and have the same values. See *Command Line Arguments* for descriptions of each property and the values you can specify.

- **Step 6** Specify values for the properties as appropriate or drop any properties you do not require.
- **Step 7** Enable your custom installer to save embedded streams.
  - a) Select Tools > Options.
  - b) Select the **Database** tab.
  - c) Select Copy embedded streams during 'Save As'.
  - d) Select Apply and then OK.
- **Step 8** Save your custom installer.
  - a) Select File > Save Transformed As.
  - b) Select a location on your file system to save the installer.
  - c) Specify a name for the installer and then select Save.

#### What to Do Next

Prepare your custom installer for deployment with your software configuration management program.

#### **Related Topics**

Microsoft Windows SDK for Windows 7 and .NET Framework 4

### **Create Custom Transform Files**

Custom transform files contain properties and values that you can apply to installers. For example, you can create one transform file that sets the default language of Cisco UC Integration for Microsoft Lync to French during installation and another transform file that sets the default language to Spanish. You can then apply each transform file to CUCILyncSetup.msi and create two installers, one for each language.

#### **Procedure**

- **Step 1** Start Microsoft Orca.
- **Step 2** Open CUCILyncSetup.msi and then apply CUCILyncProperties.mst. See *Transform the Installer* for more information.
- **Step 3** Specify values for the appropriate installer properties.
- **Step 4** Generate and save the transform file.
  - a) Select Transform > Generate Transform.
  - b) Select a location on your file system to save the transform file.
  - c) Specify a name for the transform file and select Save.

The transform file you created is saved as file\_name.mst. You can apply this transform file to modify the properties of CUCILyncSetup.msi.

## **Deploy with Group Policy**

Install Cisco UC Integration for Microsoft Lync with Group Policy using the Microsoft Group Policy Management Console (GPMC) on Microsoft Windows Server.

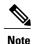

To install Cisco UC Integration for Microsoft Lync with Group Policy, all computers or users to which you plan to deploy Cisco UC Integration for Microsoft Lync must be in the same domain.

#### **Before You Begin**

Complete the following steps to set a language code in the installation package:

Start Microsoft Orca.

Microsoft Orca is available as part of the Microsoft Windows SDK for Windows 7 and .NET Framework 4 that you can download from the Microsoft website.

- 2 Open CUCILyncSetup.msi.
  - a Select File > Open.
  - **b** Browse to the location of CUCILyncSetup.msi on your file system.
  - c Select CUCILyncSetup.msi and then select Open.
- **3** Select View > Summary Information.
- 4 Locate the Languages field.
- 5 Set the Locale ID that corresponds to the installation language.

For example, set 1033 as the Locale ID to specify English as the installation language.

- 6 Select OK.
- 7 Save the installation package.

You must enable embedded streams if you select **File** > **Save As** to save the installation package.

- 1 Select **Tools** > **Options** and then select the **Database** tab.
- 2 Select Copy embedded streams during 'Save As'.
- 3 Select Apply and then OK.

#### **Procedure**

- Step 1 Copy the installation package to a software distribution point for deployment.

  All computers or users to which you plan to deploy Cisco UC Integration for Microsoft Lync must be able to access the installation package on the distribution point.
- **Step 2** Select **Start** > **Run** and then enter the following command:

GPMC.msc

The **Group Policy Management** console opens.

#### Step 3 Create a new group policy object.

- a) Right-click on the appropriate domain in the left pane.
- b) Select Create a GPO in this Domain, and Link it here. The **New GPO** window opens.
- c) Enter a name for the group policy object in the **Name** field.
- d) Leave the default value or select an appropriate option from the Source Starter GPO drop-down list and then select **OK**.

The new group policy displays in the list of group policies for the domain.

#### Step 4 Set the scope of your deployment.

- a) Select the group policy object under the domain in the left pane. The group policy object displays in the right pane.
- b) Select Add in the Security Filtering section of the Scope tab. The **Select User, Computer, or Group** window opens.
- c) Specify the computers and users to which you want to deploy Cisco UC Integration for Microsoft Lync.

#### Step 5 Specify the installation package.

- a) Right-click the group policy object in the left pane and then select **Edit**. The Group Policy Management Editor opens.
- b) Select Computer Configuration and then select Policies > Software Settings.
- c) Right-click **Software Installation** and then select **New > Package**.
- d) Enter the location of the installation package next to **File Name**; for example, \\server\software distribution.

**Important** 

You must enter a Uniform Naming Convention (UNC) path as the location of the installation package. If you do not enter a UNC path, Group Policy cannot deploy Cisco UC Integration for Microsoft Lync.

- e) Select the installation package and then select **Open**.
- f) In the **Deploy Software** dialog box, select **Assigned** and then **OK**.

Group Policy installs Cisco UC Integration for Microsoft Lync on each computer the next time each computer starts.

## **Custom Presence Statuses**

Cisco UC Integration for Microsoft Lync includes the custom presence status of *On the Phone*. This status is stored in the *custompresence.xml* file. This file is installed with the application. The default file location is C:\Program Files (x86)\Cisco Systems\CUCILync\custompresence.xml.

Microsoft Lync 2010 cannot use this file by default because the registry key which defines the location of the custom presence file is ignored by Microsoft Lync 2010 unless it begins with https://. Therefore, administrators have two options for deploying the custom presence file:

1 Deploy the *custompresence.xml* file to a secure web server such as the instance of Microsoft Internet Information Services that runs on the Microsoft Lync Server and update the registry value

*HKEY\_LOCAL\_MACHINE\SOFTWARE\Policies\Microsoft\Communicator\CustomStateURL* for Microsoft Lync 2010 or

*HKEY\_LOCAL\_MACHINE\SOFTWARE\Policies\Microsoft\Office\15.0\Lync\CustomStateURL* for Microsoft Lync 2013 with this location for all Lync users. See these Microsoft sites for more information:

- http://www.microsoft.com/DOWNLOADS/details.aspx?familyid=5D6F4B90-6980-430B-9F97-FFADBC07B7A9
   &displaylang=en
- http://www.microsoft.com/downloads/details.aspx?FamilyID=dd3cae08-3153-4c6a-a314-daa79d616248 &displaylang=en
- 2 Administrators can use the *custompresence.xml* file installed on the local machine if they currently are not using the Lync SIP High Security Mode or use of the Lync SIP High Security Mode is not necessary. Lync SIP High Security Mode is disabled in the Windows Registry by setting the *EnableSIPHighSecurityMode* value to zero (0). This value is located in *HKEY\_LOCAL\_MACHINE\SOFTWARE\Policies\Microsoft\Communicator* for Microsoft Lync 2010 or *HKEY\_LOCAL\_MACHINE\SOFTWARE\Policies\Microsoft\Office\15.0\Lync* for Microsoft Lync 2013.

## **Cisco Media Services Interface**

Cisco Media Services Interface provides a Microsoft Windows service that works with Cisco Prime Collaboration Manager and Cisco Medianet-enabled routers to ensure that Cisco UC Integration for Microsoft Lync can send audio media and video media on your network with minimum latency or packet loss. This section contains information on Cisco Media Services Interface and using it for traffic marking and desktop phone video.

#### **Traffic Marking**

Cisco UC Integration for Microsoft Lync can use Cisco Media Services Interface to provide flow information. Cisco UC Integration for Microsoft Lync checks for Cisco Media Services Interface before sending audio media or video media.

- If the service exists on the computer, Cisco UC Integration for Microsoft Lync provides flow information to Cisco Media Services Interface.
- The service then signals the network so that routers classify the flow and provide priority to the Cisco UC Integration for Microsoft Lync traffic.
- If the service does not exist, Cisco UC Integration for Microsoft Lync does not use it and sends audio media and video media as normal.

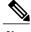

Note

Cisco UC Integration for Microsoft Lync checks for Cisco Media Services Interface for each audio call or video call.

#### **Desk Phone Video Capabilities**

You must install Cisco Media Services Interface to enable desk phone video capabilities. Cisco Media Services Interface provides a driver that enables Cisco UC Integration for Microsoft Lync to do the following:

• Discover the desk phone device.

• Establish and maintain a connection to the desk phone device using the CAST protocol.

#### **Before You Begin**

To install Cisco Media Services Interface for traffic marking, you must do the following:

- Install Cisco Prime Collaboration Manager.
- Install routers or switches enabled for Cisco Medianet where appropriate.
- Configure your network to handle the metadata attributes that Cisco Media Services Interface applies to applications.

Note that not all devices on your network must support Cisco Medianet. The first hop should prioritize traffic based on the metadata attributes from Cisco Media Services Interface. As the traffic traverses the network, all other devices should also prioritize that traffic unless you configure policies on those devices to handle the traffic differently. See the Medianet Knowledge Base Portal for detailed information on configuring your network.

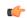

**Important** 

 Cisco UC Integration for Microsoft Lync supports Cisco Media Services Interface version 3.2.2 or later

#### **Procedure**

- **Step 1** Download the **Cisco Media Services Interface** installation program from the Cisco UC Integration for Microsoft Lync download site on Cisco.com.
- **Step 2** Install Cisco Media Services Interface on each computer on which you install Cisco UC Integration for Microsoft Lync.

See the appropriate Cisco Medianet documentation for installing Cisco Media Services Interface.

## **Uninstall Cisco UC Integration for Microsoft Lync**

You can uninstall Cisco UC Integration for Microsoft Lync using either the command line or the Microsoft Windows control panel. This topic describes how to uninstall Cisco UC Integration for Microsoft Lync using the command line.

To uninstall Cisco UC Integration for Microsoft Lync with the command line, you can use the MSI or the product code. You should use the MSI if it is available on the file system. However, if the MSI is not available on the file system, you should use the product code.

#### **Procedure**

- **Step 1** Open a command line window.
- **Step 2** Enter one of the following commands to uninstall Cisco UC Integration for Microsoft Lync:

| Option                          | Command                                                                                                    |  |
|---------------------------------|----------------------------------------------------------------------------------------------------|--|
| Uninstall with the MSI          | msiexec.exe /x path_to_CUCILyncSetup.msi The following is an example command to uninstall Cisco UC Integration for Microsoft Lync with the MSI: msiexec.exe /x C:\Windows\Installer\CUCILyncSetup.msi /quiet Where /quiet specifies a silent uninstall.                                                                                                  |  |
| Uninstall with the product code | msiexec.exe /x product_code The following is an example command to uninstall Cisco UC Integration for Microsoft Lync with the product code: msiexec.exe /x 45992224-D2DE-49BB-B085-6524845321C7 /quiet Where /quiet specifies a silent uninstall. To find the product code for Cisco UC Integration for Microsoft Lync, do the following:                |  |
|                                 | <ol> <li>Open the Microsoft Windows registry editor.</li> <li>Locate the following registry key: HKEY_CLASSES_ROOT\Installer\Products</li> <li>Select Edit &gt; Find.</li> <li>Enter Cisco UC Integration for Microsoft Lync in the Find what text box in the Find window and select Find Next.</li> <li>Locate the ProductIcon registry key.</li> </ol> |  |
|                                 | The product code is specified in the value data of the <b>ProductIcon</b> registry key as follows:  C:\Windows\Installer\{product_code}\ARPPRODUCTICON.exe.  Note The product code changes with each version of Cisco UC Integration for Microsoft Lync.                                                                                                 |  |

The command removes Cisco UC Integration for Microsoft Lync from the computer.

Uninstall Cisco UC Integration for Microsoft Lync

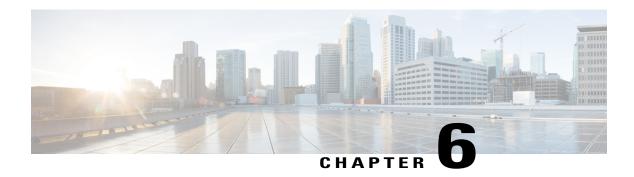

# **Configuration**

Cisco UC Integration for Microsoft Lync retrieves configuration settings from XML files that reside on your TFTP server. This section helps you to understand when you should create a custom configuration and learn about the different types of configuration files you can create.

- Global Configuration Files, page 65
- Group Configuration Files, page 65
- Configuration File Requirements, page 67

## **Global Configuration Files**

Global configuration files apply to all Cisco UC Integration for Microsoft Lync users. Cisco UC Integration for Microsoft Lync downloads the global configuration file from your TFTP server during the login sequence.

#### **Global Configuration File Names**

The default name for the global configuration file is jabber-config.xml. However, you can specify a unique name for the global configuration file during deployment using the following command line argument:

TFTP FILE NAME

See the installation chapter for more information about the command line arguments.

# **Group Configuration Files**

Group configuration files apply to subsets of Cisco UC Integration for Microsoft Lync users. Group configuration files take priority over global configuration files.

Cisco UC Integration for Microsoft Lync retrieves group configuration files after users sign in to their phone account in the client for the first time. Cisco UC Integration for Microsoft Lync then prompts the users to sign out. During the second login sequence, Cisco UC Integration for Microsoft Lync downloads the group configuration file from your TFTP server.

Cisco UC Integration for Microsoft Lync loads group configuration files as follows:

#### Users are not signed in

- 1 Users sign in.
- 2 Users sign out.
- 3 Users sign in and then Cisco UC Integration for Microsoft Lync loads the group configuration settings.

#### Users are signed in and use software phones for calls

- 1 Users are signed in and using their software phones for calls.
- 2 Users sign out.
- **3** Users sign in and then Cisco UC Integration for Microsoft Lync loads the group configuration settings.

### Users are signed in and use desk phones for calls

- 1 Users are signed in and using their desk phones for calls.
- 2 Users sign out.
- 3 Users sign in and then Cisco UC Integration for Microsoft Lync loads the group configuration settings.

If users select the option to use software phones for calls before they sign out, Cisco UC Integration for Microsoft Lync notifies the users to sign out and then sign in again to load the group configuration settings.

#### **Group Configuration File Names**

You specify the name of the group configuration files in the **Cisco Support Field** on the CSF device configuration in Cisco Unified Communications Manager.

If you remove the name of the group configuration file in the CSF device configuration on Cisco Unified Communications Manager, Cisco UC Integration for Microsoft Lync detects the change, prompts the users to sign out, and loads the global configuration file. You can remove the name of the group configuration file in the CSF device configuration by deleting the entire

configurationFile=group\_configuration\_file\_name.xml string or by deleting the group configuration filename from the string.

If users have desk phone devices only, use the following command line argument to specify unique names configuration files for different groups:

See the Installation chapter for more information about the command line arguments.

# **Configuration File Requirements**

- Configuration filenames are case sensitive. Use lowercase letters in the filename to prevent errors and to ensure Cisco UC Integration for Microsoft Lync can retrieve the file from the TFTP server.
- You must use utf-8 encoding for the configuration files.
- Cisco UC Integration for Microsoft Lync cannot read configuration files that do not have a valid XML structure. Ensure you check the structure of your configuration file for closing elements and that elements are nested correctly. Review the examples of configuration files in this chapter for more information.
- Your XML can contain only valid XML character entity references. For example, use & instead
  of &. If your XML contains invalid characters, Cisco UC Integration for Microsoft Lync cannot parse
  the configuration file.
- Open your configuration file in Microsoft Internet Explorer to determine if any characters or entities are not valid. If Internet Explorer displays the entire XML structure, your configuration file does not contain invalid characters or entities. If Internet Explorer displays only part of the XML structure, your configuration file most likely contains invalid characters or entities.

**Configuration File Requirements** 

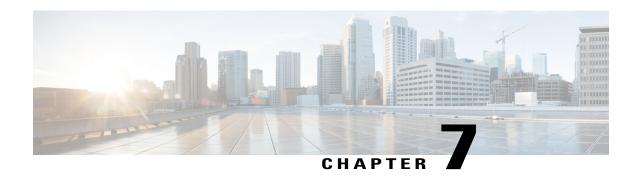

# **Deployment Configuration**

This section describes the parameters used to configure deployments for your corporate environment.

- Create Group Configurations, page 69
- Create Global Configurations, page 71
- Restart Your TFTP Server, page 72
- Configuration File Structure, page 72
- Client Parameters, page 73
- Directory Attribute Mapping Parameters, page 73
- Directory Connection Parameters, page 74
- Directory Query Parameters, page 77
- Contact Resolution, page 81
- Phone Parameters, page 83
- CTI Load Balancing, page 84
- Internet Explorer Pop-up Parameters, page 84
- Configure Automatic Updates, page 87
- Configure Problem Reporting, page 88
- Configuration File Example, page 88

# **Create Group Configurations**

Cisco UC Integration for Microsoft Lync retrieves the names of group configuration files from the CSF device configuration on Cisco Unified Communications Manager.

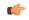

Restriction

If you do not configure CSF devices for users, you cannot apply group configurations to those users.

## **Before You Begin**

You must complete the following steps on Cisco Unified Communications Manager version 8.6.x or lower:

- 1 Download the Cisco UC Integration for Microsoft Lync administration package from Cisco.com.
- 2 Copy ciscocm.addcsfsupportfield.cop from the administration package to your file system.
- 3 Deploy ciscocm.addcsfsupportfield.cop on Cisco Unified Communications Manager.
  See the Cisco Unified Communications Manager documentation for instructions on deploying COP files.

The **Cisco Support Field** field is available for CSF devices in the **Desktop Client Settings** section on the **Phone Configuration** window in Cisco Unified Communications Manager.

#### **Procedure**

**Step 1** Create an XML group configuration file with any text editor.

The group configuration file can have any appropriate name; for example, cucilync-groupa-config.xml.

- Use lowercase letters in the filename.
- Use utf-8 encoding.
- **Step 2** Define the required configuration parameters in the group configuration file.

**Important** If the structure of your configuration file is not valid, Cisco UC Integration for Microsoft Lync cannot read the settings you define. See the sample XML in this chapter for an example of the structure your configuration file must have.

- **Step 3** Host the group configuration file on your TFTP server.
  - a) Open the Cisco Unified OS Administration interface.
  - b) Select Software Upgrades > TFTP File Management.
  - c) Select Upload File.
  - d) Select Browse in the Upload File section.
  - e) Select the group configuration file on the file system.
  - f) Do not specify a value in the **Directory** text box in the **Upload File** section. If you specify a value for the **Directory** text box, make a note of the value. You must specify the path and filename when you specify the group configuration file in the CSF device configuration on Cisco Unified Communications Manager.
  - g) Select Upload File.
- **Step 4** Specify the name of the group configuration file in the Cisco Support Field field.

**Timesaver** Use the Bulk Administration Tool for multiple users.

- a) Open the Cisco Unified CM Administration interface.
- b) Select Device > Phone.
- c) Find and select the appropriate CSF device to which the group configuration applies.
- d) Locate the **Product Specific Configuration Layout** section of the **Phone Configuration** window.
- e) Locate the **Desktop Client Settings** section.
- f) Enter configurationfile=group\_configuration\_file\_name.xml in the Cisco Support Field field; for example, configurationfile=cucilync-groupa-config.xml

Note Use a semicolon to delimit multiple entries in the Cisco Support Field field. However, do not specify multiple group configuration files. If you specify multiple group configuration files, Cisco UC Integration for Microsoft Lync uses the first group configuration available.

If you host the group configuration file on your TFTP server in a location other than the default directory, you must specify the path and the filename in the **Cisco Support Field** field; for example, configurationfile=/customFolder/cucilync-groupa-config.xml.

g) Select Save.

# **Create Global Configurations**

This topic provides a high-level overview of the steps to create a global configuration file and explains how to host the file on your TFTP server.

#### **Procedure**

**Step 1** Create a file named jabber-config.xml with any text editor.

Remember

- Use lowercase letters in the filename.
- Use utf-8 encoding.
- **Step 2** Define the required configuration parameters in jabber-config.xml.

**Important** 

If the structure of your configuration file is not valid, Cisco UC Integration for Microsoft Lync cannot read the settings you define. See the sample XML in this chapter for an example of the structure your configuration file must have.

- **Step 3** Host jabber-config.xml on your TFTP server.
  - a) Open the Cisco Unified OS Administration interface on Cisco Unified Communications Manager.
  - b) Select Software Upgrades > TFTP File Management.
  - c) Select Upload File.
  - d) Select Browse in the Upload File section.
  - e) Select jabber-config.xml on the file system.
  - f) Do not specify a value in the **Directory** text box in the **Upload File** section. Leave the value of the **Directory** text box empty to host jabber-config.xml in the default directory of your TFTP server.
    - If you host jabber-config.xml in a directory other than the default directory, you must specify the path and filename as the value of the following command line argument during deployment: TFTP FILE NAME.
  - g) Select Upload File.

## **Restart Your TFTP Server**

You must restart your TFTP server before Cisco UC Integration for Microsoft Lync can access the configuration files.

#### **Procedure**

- Step 1 Open the Cisco Unified Serviceability interface on Cisco Unified Communications Manager.
- **Step 2** Select Tools > Control Center Feature Services.
- **Step 3** Select Cisco Tftp from the CM Services section.
- Step 4 Select Restart.

A window displays to prompt you to confirm the restart.

Step 5 Select OK.

The Cisco Tftp Service Restart Operation was Successful status displays.

**Step 6** Select **Refresh** to ensure the **Cisco Tftp** service starts successfully.

#### What to Do Next

To verify that the configuration file is available on your TFTP server, open the configuration file in any browser. Typically, you can access the global configuration file at the following URL:

http://tftp server address:6970/jabber-config.xml

# **Configuration File Structure**

## **XML Structure**

The following XML snippet shows the basic structure of a configuration file:

The following table describes the elements in the basic structure of a configuration file:

| Element                                           | Description                                                                       |
|---------------------------------------------------|-----------------------------------------------------------------------------------|
| <pre><?xml version="1.0" encoding="utf-8"?></pre> | XML declaration. Your configuration file must conform to the standard XML format. |

| Element   | Description                                                                                                    |
|-----------|----------------------------------------------------------------------------------------------------|
| config    | Root element of the configuration XML that contains the available configuration groups. The root element must also contain the version attribute. |
| Client    | Parent element that contains client configuration parameters.                                                                                     |
| Directory | Parent element that contains directory configuration parameters.                                                                                  |
| Options   | Parent element that contains user option configuration parameters for user options.                                                               |
| Policies  | Parent element that contains policy configuration parameters.                                                                                     |

## **Client Parameters**

| Parameter       | Value | Description                                                                          |  |
|-----------------|-------|--------------------------------------------------------------------------------------|--|
| PrtLogServerUrl | URL   | Specifies the custom script for submitting problem reports.                          |  |
|                 |       | For more information about problem reports, see <i>Configure Problem Reporting</i> . |  |

#### **Client Configuration Example**

The following is an example client configuration:

<Client>

<PrtLogServerUrl>http://server\_name.cisco.com/cucilync/prt/my\_script.php</PrtLogServerUrl>
</Client>

# **Directory Attribute Mapping Parameters**

You can change the default attribute mappings for Cisco UC Integration for Microsoft Lync. For example, by default, Cisco UC Integration for Microsoft Lync maps the BusinessPhone parameter to the telephoneNumber attribute in your directory. The result of this mapping is that Cisco UC Integration for Microsoft Lync retrieves the value of the telephoneNumber attribute from your directory for a particular user. Cisco UC Integration for Microsoft Lync then displays this value as the user's work phone in that user's profile. If your organization uses an attribute other than telephoneNumber for business phone numbers, you should change the mapping in the configuration file.

The following table describes the parameters for mapping directory attributes:

| Parameter   | Default Value |  |
|-------------|---------------|--|
| CommonName  | cn            |  |
| DisplayName | displayName   |  |

| Parameter       | Default Value               |  |
|-----------------|-----------------------------|--|
| Firstname       | givenName                   |  |
| Lastname        | sn                          |  |
| EmailAddress    | mail                        |  |
| SipUri          | msRTCSIP-PrimaryUserAddress |  |
| PhotoSource     | thumbnailPhoto              |  |
| BusinessPhone   | telephoneNumber             |  |
| MobilePhone     | mobile                      |  |
| HomePhone       | homePhone                   |  |
| OtherPhone      | otherTelephone              |  |
| Title           | title                       |  |
| CompanyName     | company                     |  |
| UserAccountName | sAMAccountName              |  |
| DomainName      | userPrincipalName           |  |
| Location        | со                          |  |
| Nickname        | nickname                    |  |
| PostalCode      | postalCode                  |  |
| State           | st                          |  |
| StreetAddress   | streetAddress               |  |

# **Directory Connection Parameters**

The following table describes parameters for configuring your directory connection:

| Parameter      | Value | Description                                                                                                    |
|----------------|-------|----------------------------------------------------------------------------------------------------|
| ConnectionType | 0     | Specifies if Cisco UC Integration for Microsoft Lyncconnects to a Global Catalog server or Domain Controller.                      |
|                |       | <ul> <li>Connect to a Global Catalog server. This is the default value.</li> <li>Connect to a Domain Controller server.</li> </ul> |

| Parameter             | Value                                  | Description                                                                                                    |
|-----------------------|----------------------------------------|----------------------------------------------------------------------------------------------------|
| PrimaryServerName     | Fully qualified domain name IP address | Specifies the fully qualified domain name or IP address of the primary server connection for directory access.  You must specify this parameter if Cisco UC Integration for Microsoft Lync cannot automatically discover the primary server.                                   |
| SecondaryServerName   | Fully qualified domain name IP address | Specifies the fully qualified domain name or IP address of the backup server connection for directory access.  You must specify this parameter if Cisco UC Integration for Microsoft Lync cannot automatically discover the backup server.                                     |
| ServerPort1           | Port number                            | Specifies the primary server port.  You must specify this parameter if Cisco UC Integration for Microsoft Lync cannot automatically discover the primary server.                                                                                                    |
| ServerPort2           | Port number                            | Specifies the backup server port.  You must specify this parameter if Cisco UC Integration for Microsoft Lync cannot automatically discover the backup server.                                                                                                    |
| UseWindowsCredentials | 0 1                                    | Specifies if Cisco UC Integration for Microsoft Lync uses Microsoft Windows user names and passwords.   Use credentials you specify as the values for the ConnectionUsername and ConnectionPassword parameters.  Use Microsoft Windows credentials. This is the default value. |

| Parameter          | Value    | Description                                                                                                    |
|--------------------|----------|----------------------------------------------------------------------------------------------------|
| ConnectionUsername | Username | Specifies a username to connect to the directory server.                                                                                                    |
|                    |          | Important The client transmits and stores this username as plain text. Using this parameter is not a secure method of authenticating with the directory server.  In most deployment scenarios, you do not need                                                                              |
|                    |          | to specify a username to connect to the directory server.                                                                                                    |
|                    |          | This parameter enables you to authenticate with a directory server that requires a well-known or public set of credentials. You should include this parameter in the client configuration only if it is not possible to authenticate with the directory server with the user's credentials. |
| ConnectionPassword | Password | Specifies a password to connect to the directory server.                                                                                                    |
|                    |          | Important The client transmits and stores this password as plain text. Using this parameter is not a secure method of authenticating with the directory server.  In most deployment scenarios, you do not need to specify a password to connect to the directory server.                    |
|                    |          | This parameter enables you to authenticate with a directory server that requires a well-known or public set of credentials. You should include this parameter in the client configuration only if it is not possible to authenticate with the directory server with the user's credentials. |
| UseSSL             | 0        | Specifies if Cisco UC Integration for Microsoft Lync uses SSL for secure connections to the directory.                                                                                                    |
|                    |          | <ul><li>Disable SSL. This is the default value.</li><li>Enable SSL.</li></ul>                                                                                                    |

| Parameter           | Value | Description                                                                                                    |
|---------------------|-------|----------------------------------------------------------------------------------------------------|
| UseSecureConnection | 0     | Specifies if Cisco UC Integration for Microsoft Lync uses simple authentication for the connection to the directory service. |
|                     |       | <ul> <li>Use simple authentication. This is the default value.</li> <li>Do not use simple authentication.</li> </ul>         |

# **Directory Query Parameters**

The following table describes parameters for configuring how Cisco UC Integration for Microsoft Lync queries your directory:

| Parameter  | Value       | Description                                                                                                    |
|------------|-------------|----------------------------------------------------------------------------------------------------|
| BaseFilter | Base filter | Specifies a base filter for Active Directory queries.                                                                                                    |
|            |             | Specify a directory subkey name only to retrieve objects other than user objects when you query Active Directory.                                                                                                    |
|            |             | The default value is (&(objectCategory=person).                                                                                                    |
|            |             | Configuration files can contain only valid XML character entity references. Use & instead of & if you specify a custom base filter.                                                                                                    |
|            |             | In some cases, base filters do not return query results if you specify a closing bracket in your Cisco UC Integration for Microsoft Lync configuration file. For example, this issue might occur if you specify the following base filter: (&(memberOf=CN=UCFilterGroup,OU=DN)) |
|            |             | To resolve this issue, remove the closing bracket; for example, (&(memberOf=CN=UCFilterGroup,OU=DN)                                                                                                    |

| Parameter                     | Value         | Description                                                                                                    |
|-------------------------------|---------------|----------------------------------------------------------------------------------------------------|
| PredictiveSearchFilter        | Search filter | Defines a filter to apply to predictive search queries.                                                                                                    |
|                               |               | The default value is anr=                                                                                                    |
|                               |               | When Cisco UC Integration for Microsoft Lync performs a predictive search, it issues a query using Ambiguous Name Resolution (ANR). This query disambiguates the search string and returns results that match the attributes that are set for ANR on your directory server.  Important If you want Cisco UC Integration for Microsoft Lync to search for attributes that are not set for ANR, you must configure your directory server to set those attributes for ANR. |
|                               |               | See the following Microsoft documentation for more information on ANR:                                                                                                    |
|                               |               | • Ambiguous Name Resolution for LDAP in<br>Windows 2000                                                                                                    |
|                               |               | • LDAP Referrals, see the Ambiguous Name<br>Resolution section                                                                                                    |
|                               |               | Common Default Attributes Set for Active<br>Directory and Global Catalog                                                                                                    |
| DisableSecondaryNumberLookups | 0             | Specifies whether users can search for alternative contact numbers if the work number is not available, such as the mobile, home, or other number.                                                                                                    |
|                               |               | Users can search for alternative contact numbers. This is the default value.  1 Users cannot search for alternative contact                                                                                                    |
|                               |               | numbers.                                                                                                    |

| Parameter        | Value             | Description                                                                                                    |
|------------------|-------------------|----------------------------------------------------------------------------------------------------|
| PhoneNumberMasks | Mask string       | Specifies masks to use when users search for phone numbers.                                                                                                    |
|                  |                   | For example, a user receives a call from +14085550100. However, this number in Active Directory is +(1) 408 555 0100. The following mask ensures that the contact is found: +14081+(#) ### ############################### |
|                  |                   | The length of mask strings cannot exceed the size restriction for registry subkey names.                                                                                                    |
| SearchTimeout    | Number of seconds | Specifies the timeout period for queries in seconds.                                                                                                    |
|                  |                   | The default value is 5.                                                                                                    |
| UseWildcards     | 0                 | Specifies whether to enable wildcard searches.                                                                                                    |
|                  | 1                 | 0                                                                                                    |
|                  |                   | Do not use wildcards. This is the default value.                                                                                                    |
|                  |                   | 1                                                                                                    |
|                  |                   | Use wildcards. If you set 1 as the value, the speed of searches on the LDAP might be affected, especially if users search for directory attributes that are not indexed.                                                   |
|                  |                   | You can use phone number masks instead of wildcard searches.                                                                                                    |

| Parameter                                                         | Value                                                     | Description                                                                                                    |  |
|-------------------------------------------------------------------|-----------------------------------------------------------|----------------------------------------------------------------------------------------------------|--|
| SearchBase1 SearchBase2<br>SearchBase3 SearchBase4<br>SearchBase5 | Searchable organizational unit (OU) in the directory tree | Specifies a location in the directory server from which searches begin. In other words, a search base is the root from which Cisco UC Integration for Microsoft Lync executes a search.  By default, Cisco UC Integration for Microsoft Lync searches from the root of the directory tree. You can specify the value of up to five search bases in your OU to override the default behavior. |  |
|                                                                   |                                                           |                                                                                                    |  |
|                                                                   |                                                           | • Active Directory does not typically require you to specify a search base. If you use Active Directory, you should specify search bases only if you have specific performance requirements.                                                                                                    |  |
|                                                                   |                                                           | • You must specify a search base for directory servers other than Active Directory. Directory servers other than Active Directory require search bases to create a binding to a specific location in the directory.                                                                                                    |  |
|                                                                   |                                                           | Tip You can specify an OU to restrict searches to certain user groups. For example, if you want to search only for users who have instant messaging enabled, you can include those users in an OU and then specify that as the value of a search base.                                                                                                    |  |

## **Phone Masks**

You can set masks to use when Cisco UC Integration for Microsoft Lync searches your directory for a phone number with the PhoneNumberMasks parameter.

Phone masks apply to phone numbers before Cisco UC Integration for Microsoft Lync searches your directory. If you configure phone masks correctly, directory searches succeed as exact query matches and prevent any impact to performance of your directory server.

The following table describes the elements you can include in a phone mask:

| Element                    | Description                                                                                                    |
|----------------------------|----------------------------------------------------------------------------------------------------|
| Phone<br>number<br>pattern | Provides a number pattern to retrieve phone numbers from your directory.                                                                                                    |
|                            | To add a phone mask, you specify a number pattern that applies to the mask.                                                                                                    |
|                            | For example, to specify a mask for searches that begin with +1408, you can use the following mask: +1408 +(#) ### #####                                                                                                   |
|                            | To enable a mask to process phone numbers that have the same number of digits, but different patterns, use multiple masks with the same number of digits.                                                                 |
|                            | For example, your company has site A and site B. Each site maintains a separate directory in which the phone numbers have different formats, such as the following:                                                       |
|                            | +(1) 408 555 0100<br>+1-510-5550101                                                                                                    |
|                            | The following mask ensures you can use both numbers correctly: +1408 +(#) ### ### ### ### ###################                                                                                                    |
| Pipe symbol ( )            | Separates number patterns and masks.                                                                                                    |
|                            | For example, +1408 +(#) ### ### ### +34 +(##) ### ####.                                                                                                    |
| Wildcard                   | Substitutes one or more characters for a subset of possible matching characters.                                                                                                    |
| character                  | Any wildcard character can exist in a phone mask.                                                                                                    |
|                            | For example, an asterisk (*) represents one or more characters and can apply to a mask as follows: +3498 +##*###*######. Using this mask with the wildcard, a phone number search can match any of the following formats: |
|                            | +34(98)555 0199                                                                                                    |
|                            | +34 98 555-0199                                                                                                    |
|                            | +34-(98)-555.0199                                                                                                    |
| Reverse<br>mask            | Applies a number pattern from right to left.                                                                                                    |
|                            | For example, a mask of +3498 R+34 (98) 559 #### applied to +34985590199 results in +34 (98) 559 0199.                                                                                                    |
|                            | You can use both forward and reverse masks.                                                                                                    |

# **Contact Resolution**

## **Contact Resolution Parameters**

The following table describes parameters for configuring intradomain federation:

| Parameter                  | Value         | Description                                                                                                    |
|----------------------------|---------------|----------------------------------------------------------------------------------------------------|
| UseSIPURIToResolveContacts | true<br>false | Specifies whether Cisco UC Integration for Microsoft Lync retrieves contact information using the value of the attribute you specify in the SipUri parameter.                                                                                                    |
|                            |               | true                                                                                                    |
|                            |               | Retrieve contact information using the value of the attribute you specify in the SipUri parameter.                                                                                                    |
|                            |               | You should specify true if the contact user names in your directory do not conform to the following format username@domain.                                                                                                    |
|                            |               | false                                                                                                    |
|                            |               | Cisco UC Integration for Microsoft Lync does not use the SipUri parameter. This is the default value.                                                                                                    |
| UriPrefix                  | Text string   | Defines the prefix that applies to the value of the attribute you specify in the SipUri parameter.                                                                                                    |
|                            |               | The prefix is any text that exists before the username of the contact ID. For example, you specify msRTCSIP-PrimaryUserAddress as the value of SipUri. In your directory the value of the msRTCSIP-PrimaryUserAddress attribute has the following format: sip:username@domain. |
|                            |               | The default value is blank.                                                                                                    |
| PresenceDomain             | Text string   | Specifies the domain name used for creating instant messaging addresses for directory contacts.  username@domain                                                                                                    |

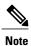

The Active Directory attribute msRTCSIP-PrimaryUserAddress must contain the SIP URI in the format sip:username@domain and the configuration file must have the following entry in the Directory section for contact resolution to perform properly.

```
<Directory>
   <UseSIPURIToResolveContacts>true</UseSIPURIToResolveContacts>
   <SipUri>msRTCSIP-PrimaryUserAddress</SipUri>
   <UriPrefix>sip:</UriPrefix>
   <PresenceDomain>example.com</PresenceDomain>
</Directory>
```

# **Phone Parameters**

The following table describes the parameters you can specify within the Phone element:

| Parameter     | Value      | Description                                                                                                    |  |
|---------------|------------|----------------------------------------------------------------------------------------------------|--|
| TFTPServer1   | IP address | Specifies the address of your TFTP server. Set one of the                                                                                                    |  |
|               | Hostname   | following as the value:                                                                                                    |  |
|               | FQDN       | Hostname                                                                                                    |  |
|               |            | For example, hostname                                                                                                    |  |
|               |            | IP address                                                                                                    |  |
|               |            | For example, 123.45.254.1                                                                                                    |  |
|               |            | Fully qualified domain name                                                                                                    |  |
|               |            | For example, hostname.domain.com                                                                                                    |  |
| CtiServer1    | IP address | Specifies the address of your CTI server.                                                                                                    |  |
| Hostname      |            | This parameter is required only if the address of your CTI                                                                                                    |  |
|               | FQDN       | server is not the same as the address of your TFTP server. If both server addresses are the same, you do not need to specify                                            |  |
|               |            | this parameter in your configuration file.                                                                                                    |  |
| CcmcipServer1 | IP address | Specifies the address of your CCMCIP server.                                                                                                    |  |
|               | Hostname   | This parameter is required only if the address of your CCMO                                                                                                    |  |
|               | FQDN       | server is not the same as the address of your TFTP server. If both server addresses are the same, you do not need to specify this parameter in your configuration file. |  |

## **Phone Configuration Example**

The following is an example phone configuration:

<Phone>

- <TftpServer1>tftpserver.domain.com</TftpServer1>
- <CtiServer1>ctiserver.domain.com</CtiServer1>
- </Phone>

## **Registry Key Configuration**

The application supports obtaining the location of TFTP and CCMCIP servers from the Microsoft Windows registry. The following registry values can be used to specify these servers:

- CcmcipServer1
- CcmcipServer2
- TftpServer1
- TftpServer2

The application will first search for these values in HKEY\_CURRENT\_USER\Software\Cisco Systems, Inc.\Client Services Framework\AdminData and then HKEY\_CURRENT\_USER\Software\Policies\Cisco Systems, Inc.\Client Services Framework\AdminData. Values located in these registry keys will override information specified in the configuration file. Values will be read from the configuration file if they cannot be found in either of these registry locations.

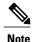

Configuration through the registry is only supported with these four values.

# **CTI Load Balancing**

CTI Load Balancing allows Cisco UC Integration for Microsoft Lync to use Cisco Unified Communications Group information to determine which CTI server to use.

A CTI device typically has a one to one mapping to a Device Pool and each pool has a one to one mapping with a Cisco Unified Communications Manager group. That group has one of more Cisco Unified Communications Manager servers associated with it. Cisco UC Integration for Microsoft Lync will use the first two highest priority servers in the group when CTI Load Balancing is enabled. These two servers become the primary and secondary CTI servers. These servers override any other CTI server settings.

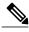

Note

Select **Admin** > **System** > **Cisco Unified CM Group**in Cisco Unified Communications Manager to view group information.

This feature is enabled by creating the registry key UseCUCMGroupForCti and setting the value to true. The application will first search for this value in HKEY\_CURRENT\_USER\Software\Cisco Systems, Inc.\Client Services Framework\AdminData and then HKEY\_CURRENT\_USER\Software\Policies\Cisco Systems, Inc.\Client Services Framework\AdminData.

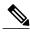

Note

If the desktop phone device configuration file is encrypted but the software phone device configuration file is not encrypted, the CUCM Group information contained in the software phone device configuration file will be used. If no software phone device configuration file is present, the CTI server information cannot be obtained by this method.

# **Internet Explorer Pop-up Parameters**

A new Internet Explorer window or tab can be opened to display information about an incoming caller. This information is displayed after the incoming call is accepted. The behavior of the new window or tab and the information it displays are controlled using the configuration file. The following table lists the parameters used to display the new window or tab.

| Parameter          | Value                          | Description                                                                                             |  |  |
|--------------------|--------------------------------|----------------------------------------------------------------------------------------------------|--|--|
| BrowserContactURI  |                                | The base URI used to open Internet Explorer. Must have an %ID% key marker.                              |  |  |
| BrowserFallbackURI |                                | A fall back URI used when the <b>BrowserIDType</b> information does not arrive within a period of time. |  |  |
| BrowserBehavior    | The behavior of the browser w  | The behavior of the browser when opening new URIs.                                                      |  |  |
|                    | NewTab                         | Open the URI in a new tab if available. Open a new browser window if tabs are not supported.            |  |  |
|                    | Navigate                       | Navigate to the new URI in the browser window already open.                                             |  |  |
|                    | NewWindow                      | Always open a URI in a new browser window.                                                              |  |  |
| BrowserIDType      | The type of ID supplied to the | The type of ID supplied to the URI defined in the registry.                                             |  |  |
|                    | CallNumber                     | The media address of the participant                                                                    |  |  |
|                    | CallDisplayName                | The display name of the participant                                                                     |  |  |
|                    | ContactBusinessNumber          | The business number of the contact                                                                      |  |  |
|                    | ContactMobileNumber            | The mobile number of the contact                                                                        |  |  |
|                    | ContactHomeNumber              | The home number of the contact                                                                          |  |  |
|                    | ContactOtherNumber             | The other number of the contact                                                                         |  |  |
|                    | ContactDisplayName             | The display name of the contact                                                                         |  |  |
|                    | ContactURI                     | The URI of the contact (user@domain.com for example)                                                    |  |  |
|                    | ContactEmail                   | The email of the contact (email@work.com for example)                                                   |  |  |
|                    | ContactUsername                | The user logon name of the contact.                                                                     |  |  |

| Parameter       | Value              | Description                                                                                                    |
|-----------------|--------------------|----------------------------------------------------------------------------------------------------|
| BrowserIDFilter | Regular expression | A filter applied to the chosen <b>BrowserIDType</b> that will prevent a new browser window or tab if a match is made. The following are examples of regular expressions: |
|                 |                    | • Phone number that has four digits and doesn't start with number 7: (?!7)\d{4}                                                                                          |
|                 |                    | • Phone number that doesn't start with the digits 1, 2, 3 or 4: [5-90]\d+                                                                                                |
|                 |                    | • Phone number that doesn't end with 49: \d+(?!49)\d{2}                                                                                                    |
|                 |                    | Any valid regular expression supported by the Microsoft std::tr1::regex library can be used.                                                                             |

Note the following items when implementing this feature:

- A new browser window or tab is displayed when the user accepts a transferred call from an established incoming call.
- A new browser window or tab is displayed for each additional, unique call participant added to a conference call.
- A filter can be created that controls when a browser window or tab is opened. This enables the identification of internal and external contacts. This feature is typically implemented to display information about an external contact. This can be achieved by:
  - 1 Creating a regular expression that distinguishes internal and external contacts.
- 2 Applying the regular expression to the incoming caller ID (typically the phone number).
- 3 Opening the new browser window or tab when the regular expression is matched for an external contact.

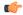

Important

This feature can only be implemented with Microsoft Internet Explorer 7.0, 8.0, or 9.0. No other browser is supported.

#### **Example**

The following examples demonstrate configuration file entries for this feature.

```
<BrowserIDType>ContactUsername
           <BrowserFallbackURI>www.example.com</BrowserFallbackURI>
           <BrowserBehavior>NewTab</BrowserBehavior>
</BrowserPop>
<BrowserPop>
           <BrowserContactURI>www.example.com/%ID%.html</BrowserContactURI>
           <BrowserIDType>ContactEmail
           <BrowserFallbackURI>www.example.com</BrowserFallbackURI>
           <BrowserBehavior>NewWindow</BrowserBehavior>
</BrowserPop>
<BrowserPop>
           <BrowserContactURI>www.example.com/%ID%.html/BrowserContactURI>
           <BrowserIDType>CallNumber
           <BrowserIDFilter>[^7]\d{3}</BrowserIDFilter>
           <BrowserFallbackURI>www.example.com/BrowserFallbackURI>
          <BrowserBehavior>Navigate/BrowserBehavior>
</BrowserPop>
```

# **Configure Automatic Updates**

To enable automatic updates, you create an XML file that contains the information for the most recent version, including the URL of the installation package on the HTTP server. Cisco UC Integration for Microsoft Lync retrieves the XML file when users sign in, resume their computer from sleep mode, or perform a manual update request from the **Help** menu.

The XML file for automatic updates uses the following format:

```
<JabberUpdate>
<LatestBuildNum>value</LatestBuildNum>
<LatestVersion>value</LatestVersion>
<Message><![CDATA[your_html]]></Message>
<DownloadURL>value</DownloadURL>
</JabberUpdate>
```

#### **Before You Begin**

To configure automatic updates for Cisco UC Integration for Microsoft Lync, you must have an HTTP server installed and configured to host the XML file and installation package.

#### **Procedure**

- **Step 1** Host the appropriate installation package on your HTTP server.
- **Step 2** Create an update XML file with any text editor.
- **Step 3** Specify the build number of the update as the value of the LatestBuildNum element.
- **Step 4** Specify the version number of the update as the value of the LatestVersion element.
- **Step 5** Specify HTML as the value of the Message element in the format: <! [CDATA [your\_html]]>
- **Step 6** Specify the URL of the installation package on your HTTP server as the value of the DownloadURL element.
- **Step 7** Save and close your update XML file.
- **Step 8** Host your update XML file on your HTTP server.
- **Step 9** Specify the URL of your update XML file as the value of the UpdateUrl parameter in your configuration file.

The following is an example of XML to configure automatic updates:

```
<JabberUpdate>
  <LatestBuildNum>12345</LatestBuildNum>
```

```
<LatestVersion>9.2.1/LatestVersion>
<Message><![CDATA[<b>This new version of Cisco UC Integration for Microsoft Lync lets you
do the following:
/b>Feature 1Feature 2Vul>For
more information click <a target="_blank"
href="http://cisco.com/go/cucilync">here</a>.]]></Message>
<DownloadURL>http://server_name/CUCILyncSetup.msi</DownloadURL>
</JabberUpdate>
```

# **Configure Problem Reporting**

Setting up problem reporting enables users to send a summary of issues that they encounter while using Cisco UC Integration for Microsoft Lync. There are two methods for submitting problem reports as follows:

- Users submit the problem report directly through Cisco UC Integration for Microsoft Lync.
- Users save the problem report locally and then upload it at a later time.

Cisco UC Integration for Microsoft Lync uses an HTTP POST method to submit problem reports. Create a custom script to accept the POST request and specify the URL of the script on your HTTP server as a configuration parameter. Because users can save problem reports locally, you should also create an HTML page with a form to enable users to upload problem reports.

## **Before You Begin**

Complete the following steps to prepare your environment:

- 1 Install and configure an HTTP server.
- 2 Create a custom script to accept the HTTP POST request.
- 3 Create an HTML page to host on the HTTP server to enable users to upload problem reports that are saved locally. Your HTML page should contain a form that accepts the problem report saved as a . ZIP archive and contains an action to post the problem report using your custom script.

The following is an example form that accepts problem reports:

```
<form name="uploadPrt" action="http://server_name.com/scripts/UploadPrt.php" method="post"
enctype="multipart/form-data">
  <input type="file" name="zipFileName" id="zipFileName" /><br />
  <input type="submit" name="submitBtn" id="submitBtn" value="Upload File" />
  </form>
```

## **Procedure**

- **Step 1** Host your custom script on your HTTP server.
- **Step 2** Specify the URL of your script as the value of the PrtLogServerUrl parameter in your configuration file.

# **Configuration File Example**

```
The following is an example of a configuration file.
```

**Configuration File Example** 

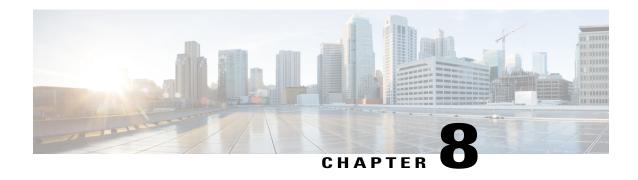

# **Troubleshoot Cisco UC Integration for Microsoft Lync**

The section contains information on resolving common issues with Cisco UC Integration for Microsoft Lync.

- Configuration Issues, page 91
- Directory Integration Issues, page 93
- Audio, Video, and Device Issues, page 94

# **Configuration Issues**

#### **TFTP and CCMCIP Server Configuration Not Working**

**Problem description:** The TFTP and CCMCIP server values specified in the configuration file are not used by the application.

**Resolution:** The TFTP and CCMCIP servers can be configured using the configuration file or through registry key settings. Ensure that the misconfigured values are not specified in a registry setting. Registry key values for the TFTP and CCMCIP servers take precedence over the configuration file on a key by key basis. See Phone Parameters, on page 83 for more information on this feature. Registry key values for TFTP and CCMCIP servers are only supported at this time.

#### **Configuration File Is Not Downloaded from the TFTP Server**

**Problem description:** Cisco UC Integration for Microsoft Lync does not download the configuration file from the TFTP server. The configuration file is not available in the installation directory after you start Cisco UC Integration for Microsoft Lync.

## **Resolution:**

- 1 Restart your TFTP server.
- 2 Check the name of your configuration file.

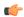

#### Remember

- The name of the configuration file is case sensitive.
- The global configuration filename must be jabber-config.xml.
- 3 Ensure your corporate firewall does not prevent Cisco UC Integration for Microsoft Lync from downloading the configuration file.
- 4 Host the configuration file on your TFTP server as follows:
  - a Open the Cisco Unified OS Administration interface.
  - **b** Select Software Upgrades > TFTP File Management.
  - c Select Upload File.
  - d Select Browse in the Upload File section.
  - e Select the configuration file on the file system.
  - **f** Leave the value of the **Directory** text box empty to host the configuration file in the default directory of your TFTP server.
  - g Select Upload File.

## Cisco UC Integration for Microsoft Lync Does Not Read the Configuration File

**Problem description:** You host a global or group configuration file on your TFTP server. Cisco UC Integration for Microsoft Lync downloads the configuration file and saves it in the appropriate installation directory. However, Cisco UC Integration for Microsoft Lync does not apply any settings you specify in the configuration file.

**Resolution:** Ensure the XML in the configuration file is valid. Cisco UC Integration for Microsoft Lync configuration files must do the following:

- · Use utf-8 encoding.
- Contain only valid XML character entities. For example, use & instead of &.

  Open your configuration file in Microsoft Internet Explorer to determine if any characters or entities are not valid. If Internet Explorer displays the entire XML structure, your configuration file does not contain invalid characters or entities. If Internet Explorer displays only part of the XML structure, your configuration file most likely contains invalid characters or entities.
- Contain a valid structure. Ensure parameters are nested under the correct elements. The following XML snippet shows the basic structure of a configuration file:

## Cisco UC Integration for Microsoft Lync Uses Old Configuration Settings

**Problem description:** Cisco UC Integration for Microsoft Lync is not using the current configuration settings. You change settings in a configuration file and host it on your TFTP server. However, Cisco UC Integration for Microsoft Lync uses the settings from the previous version of the configuration file.

#### **Resolution:**

- 1 Restart your TFTP server.
- 2 Open the configuration file in your browser to verify the settings. Typically, you can access the configuration file at the following URL: http://tftp server address:6970/jabber-config.xml

If restarting your TFTP server does not resolve this issue, it is likely that Cisco UC Integration for Microsoft Lync uses the cached configuration file because it cannot download the current version.

## Microsoft Outlook Contacts Are Not Displayed in Search Results

**Problem description:** Microsoft Outlook contacts are not displayed in search results.

**Resolution:** Review the following requirements to ensure users can search for and communicate with Microsoft Outlook contacts:

- To search for local contacts in Microsoft Outlook using Cisco UC Integration for Microsoft Lync, users must have profiles set in Microsoft Outlook.
- To add local contacts in Microsoft Outlook to contact lists in Cisco UC Integration for Microsoft Lync, user profiles must have email or instant message addresses.
- To communicate with local contacts in Microsoft Outlook using Cisco UC Integration for Microsoft Lync, user profiles must contain the relevant details. For example, to send instant messages to contacts in Microsoft Outlook, the user profiles must have email or instant message addresses. Likewise, to call contacts in Microsoft Outlook, the user profiles must contain phone numbers.

# **Directory Integration Issues**

#### **Cannot Determine If a Directory Connection is Established**

**Problem description:** You specify directory settings in a Cisco UC Integration for Microsoft Lyncconfiguration file. However, you are not sure whether Cisco UC Integration for Microsoft Lync is successfully connected to the directory.

**Resolution:** Perform the following steps to determine whether Cisco UC Integration for Microsoft Lync is connected to the directory:

- 1 Start the client.
- 2 Enter at least three characters in the search field.

If Cisco UC Integration for Microsoft Lync displays a list of matching contacts, search is working. Cisco UC Integration for Microsoft Lync is successfully connected to the directory.

If Cisco UC Integration for Microsoft Lync is not successfully connected to the directory, review the configuration settings. By default, the client uses Enhanced Directory Integration and connects to a Global Catalog server.

## **ADSI Error Codes**

Cisco UC Integration for Microsoft Lync uses Microsoft Active Directory Service Interfaces (ADSI) for directory integration. You should refer to the ADSI error codes to help troubleshoot directory integration issues.

See the following Microsoft documentation for information about ADSI error codes:

- ADSI Error Codes at http://msdn.microsoft.com/en-us/library/windows/desktop/aa772195(v=vs.85).aspx
- Generic ADSI Error Codes at http://msdn.microsoft.com/en-us/library/windows/desktop/ aa705940(v=vs.85).aspx
- Error Codes for ADSI 2.5 at http://support.microsoft.com/kb/242076

# **Audio, Video, and Device Issues**

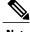

The section contains information on troubleshooting audio, video, and device issues related to Cisco UC Integration for Microsoft Lync. Refer to the Microsoft Lync documentation for troubleshooting issues related to Microsoft Lync.

## **Microsoft Lync Devices Are Not Available**

Devices configured in Microsoft Lync must be independently configured in Cisco UC Integration for Microsoft Lync.

## **Audio and Video Communication is Not Available**

**Problem description:** You provision audio and video devices, but cannot connect to the devices.

**Resolution:** Ensure you set up a CTI gateway and create a CCMCIP profile on Cisco Unified Communications Manager as appropriate.

## **Voicemail Prompt is Truncated**

**Problem description:** The start of voicemail prompts is truncated.

The start of the audio that prompts users to leave voicemail messages can be truncated in some instances. The result of the truncation is that users do not hear the first second or two of the voicemail prompt.

## Resolution

To resolve this issue, set a value for the **Delay After Answer** field in the Cisco Unity Connection advanced telephony integration settings. See the Cisco Unity Connection documentation at: http://www.cisco.com/en/ US/docs/voice ip comm/connection/8x/gui reference/guide/8xcucgrg120.html#wp1056978

#### **End Users Cannot Retrieve Phone Account Details**

**Problem description:** Cisco UC Integration for Microsoft Lync users cannot retrieve phone account details when they log in to an extension mobility profile. As a result, error messages display in the **Phone services** section of the **Phone accounts** tab on the **Options** dialog box.

The affected users have multiple devices configured on Cisco Unified Communications Manager.

#### The following exceptions are written to the csf-unified.log file in the

%USER\_PROFILE%\AppData\Local\Cisco\Unified Communications\Jabber\CSF\Logs
directory:

**Resolution:** To resolve this issue, do the following:

- 1 Disassociate the affected users from all extension mobility profiles.
- 2 Contact your Cisco support representative and request an Engineering Special (ES) to resolve this issue on Cisco Unified Communications Manager.

After you apply the ES on Cisco Unified Communications Manager, you can re-associate the affected users with the extension mobility profiles.

## **Off Hook Dialing Does Not Change Presence States**

**Problem description:** A Cisco UC Integration for Microsoft Lync user dials a number directly from the desk phone, or other device. The availability status does not change to indicate the user is on a call.

**Resolution:** To resolve this issue, do the following:

- 1 Ensure the user is associated with the line number.
  - 1 Open Cisco Unified Communications Manager and browse to the **Phone Configuration** window for the device
  - 2 Locate the Association Information section and select the line associated with the device. The Directory Number Configuration window opens.
  - 3 Locate the Users Associated with Line section.
  - 4 Verify that the user is associate with the line.
- 2 Ensure the SIP trunk exists from Cisco Unified Communications Manager to Cisco Unified Presence.
  - 1 Open Cisco Unified Communications Manager.
  - 2 Select Device > Trunk.
  - 3 Search for a SIP trunk to Cisco Unified Presence.
  - 4 Create a SIP trunk if one does not exist.

## **Calls Drop Intermittently on Network Profile Change**

**Problem description:** Audio and video calls drop intermittently when the network profile changes.

A known bug exists with Microsoft Windows 7 and Microsoft Windows Server 2008 R2 that causes the network profile to change unexpectedly. This change in the network profile closes network ports that Cisco UC Integration for Microsoft Lync requires for calls. As a result, if you are on a call when the network profile changes, that call automatically terminates.

**Resolution:** Apply the fix available from the Microsoft support site at: http://support.microsoft.com/kb/2524478/en-us